# *Instrukcja oprogramowania TeachInfinity Pro do tablic Newline TruBoard*

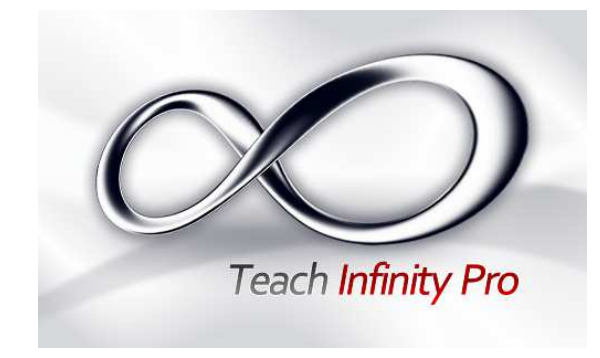

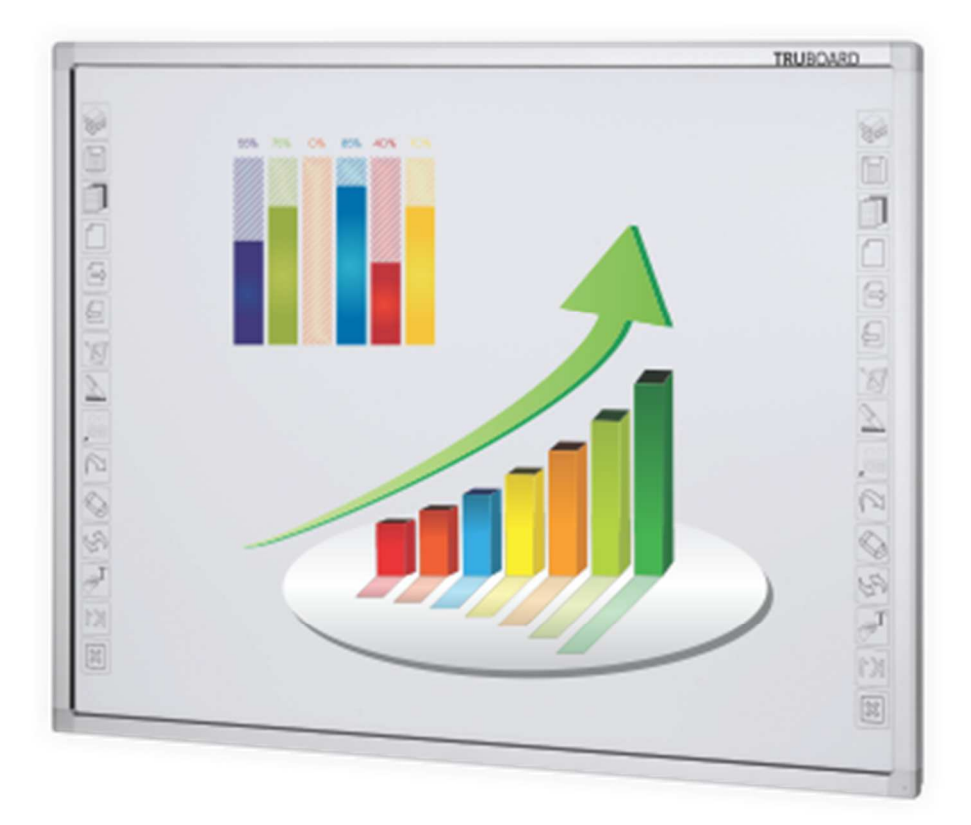

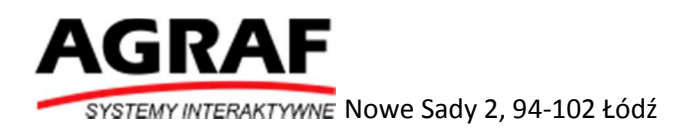

### Spis treści

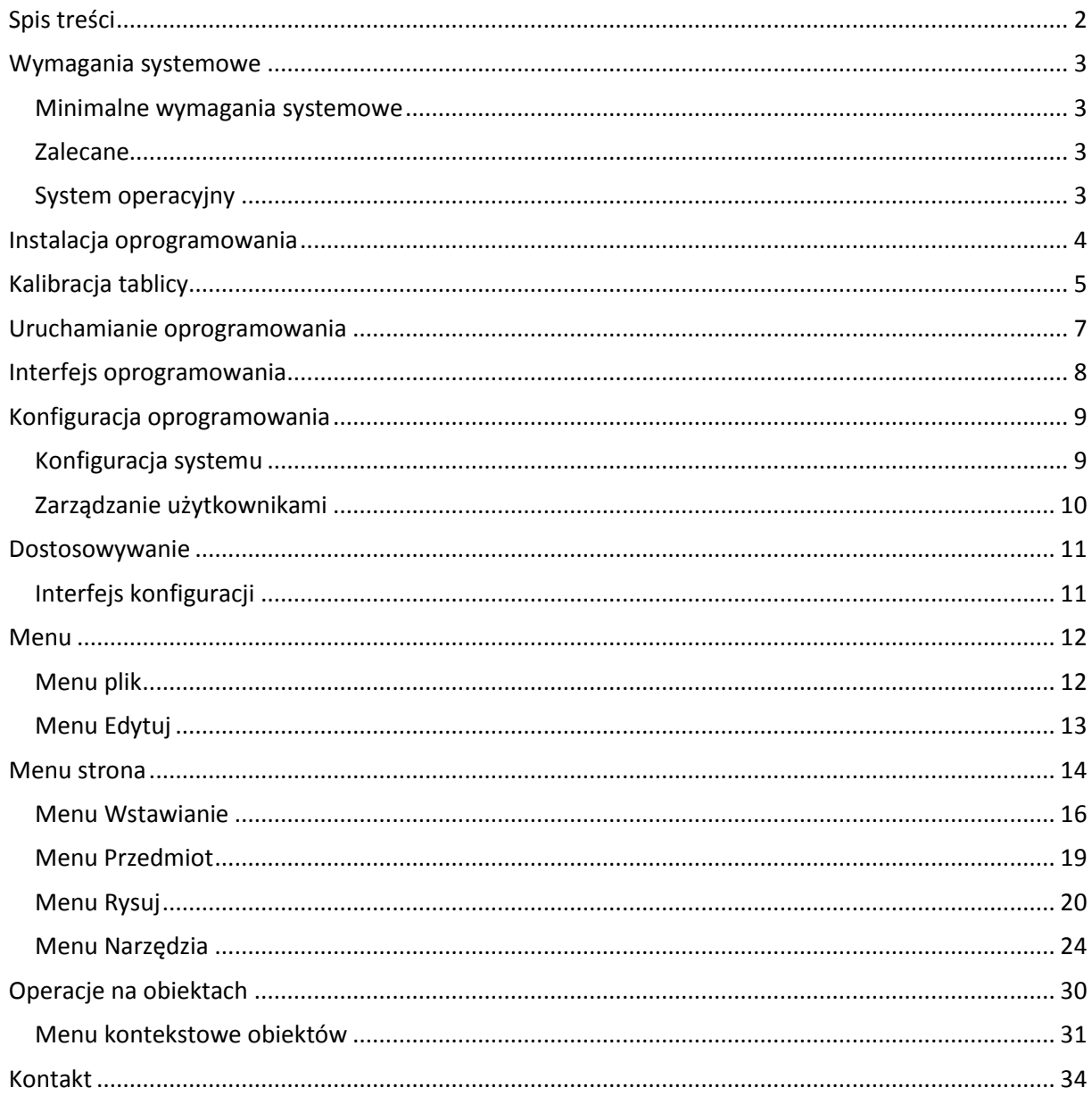

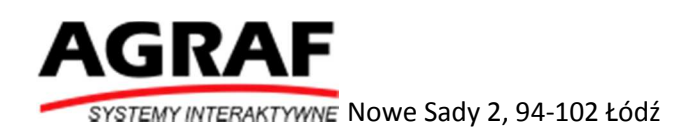

### Wymagania systemowe

#### Minimalne wymagania systemowe

CPU: Intel Pentium Dual Core Pamięć:1GB Karta grafiki: Wspierająca DirectX 9 Dysk twardy:10 GB Rozdzielczość:800×600,1024×768 USB 2.0

#### Zalecane

CPU: Intel Core i3 lub wyższy Pamieć: 2GB Karta grafiki: Support DirectX 10 Dysk twardy:20 GB Rozdzielczość:1024×768,1280×1024 or above USB2.0 lub USB System operacyjny

Microsoft Windows XP/Win7/Win8/Win8.1

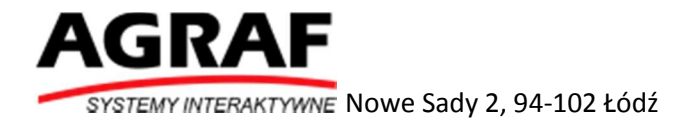

# Instalacja oprogramowania

Zainstaluj oprogramowanie z płyty dołączonej do tablicy lub ze strony interwrite.pl.

Uruchom plik instalacyjny oprogramowania

Rozpocznij proces instalacji. Postępuj zgodnie z instrukcjami na ekranie

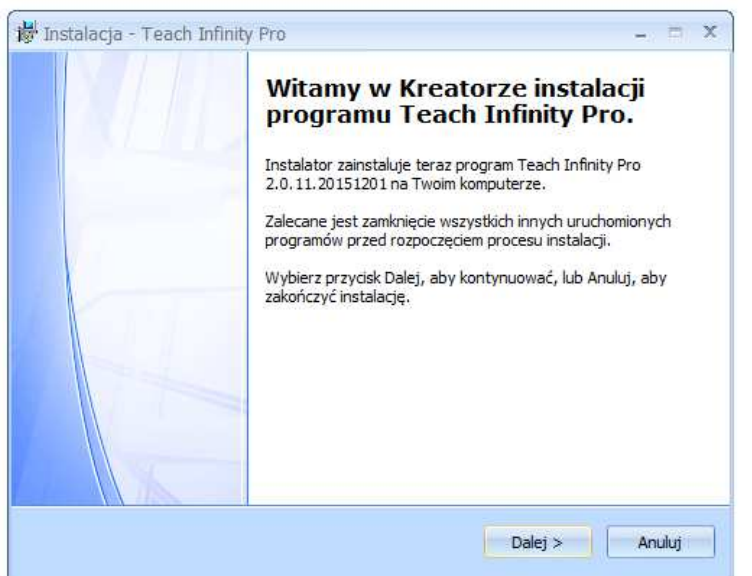

Podczas instalacji pamiętaj żeby równie zainstalować sterowniki oprogramowani

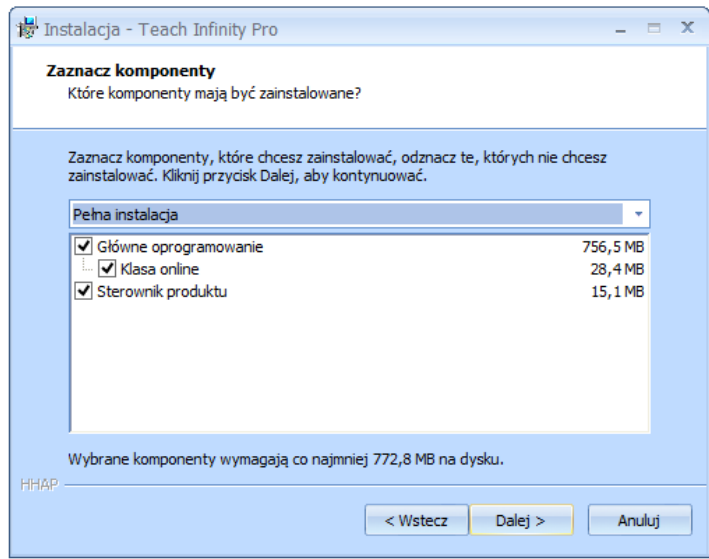

Nie przerywaj procesu instalacji.

Po zakończonym procesie instalacji uruchom ponownie komputer.

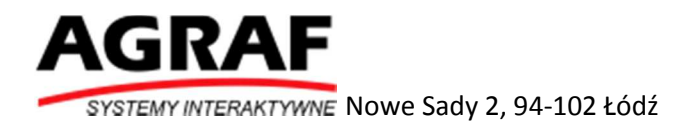

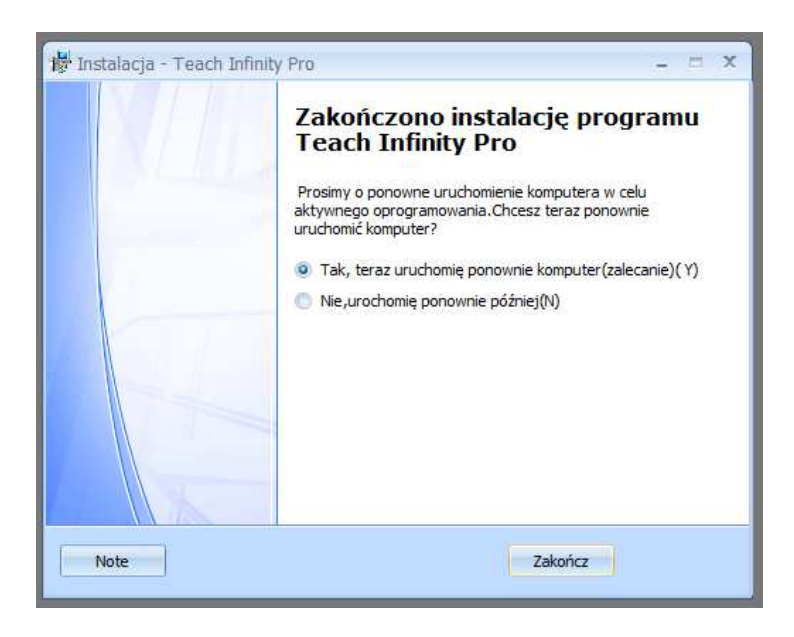

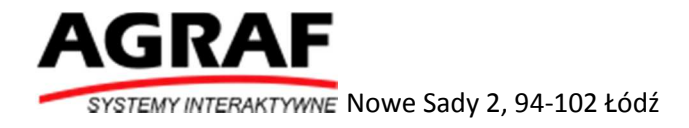

# Kalibracja tablicy

Podłącz tablicę do komputer za pomocą kabla USB (dołączonego do tablicy lub innego kabla USB 5m). W zasobniku systemowym znajduje się ikona która informuje o połączeniu tablicy z komputerem

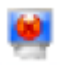

- tablica nie jest połączona z komputerem

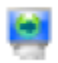

- tablica jest połączona z komputerem

Aby rozpocząć kalibrację tablicy kliknij prawym przyciskiem myszy na ikonę w zasobniku systemowym i wybierz polecenie KALIBRUJ (Calibrate).

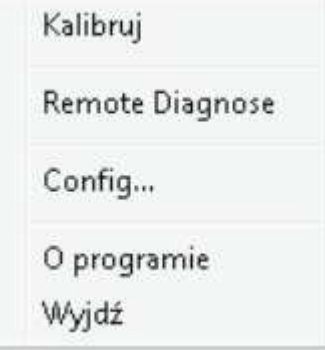

Pojawi się okno z wyborem punktów kalibracji – 4 punkty, 9 punktów oraz 21 punktów. Im więcej punktów kalibracji tym kalibracja dokładniejsza. Zalecana liczba punktów kalibracji to 9.

Po wybraniu liczby punktów kalibracji wybierz naciśnij przycisk Kalibruj.

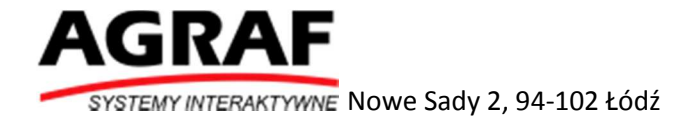

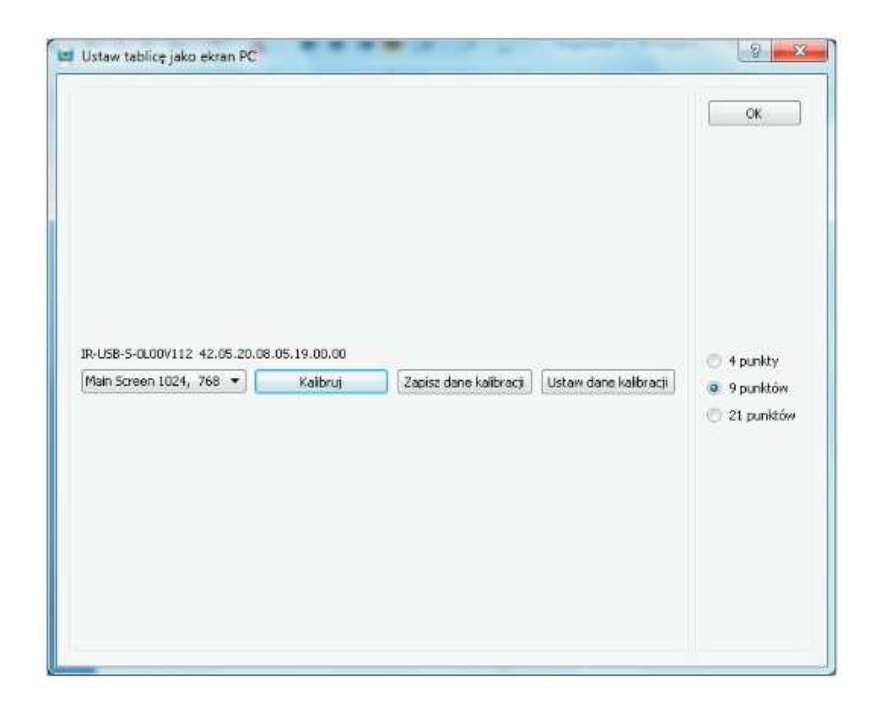

Pojawi się okno kalibracji z 9 punktami kalibracji tablicy oraz 4 punktami aktywacji pasków skrótów.

Zaznacz najpierw 9 punktów kalibracji tablicy (zaczynając od punktu numer 1) a następnie zaznacz 4 punkty aktywacji pasków skrótów.

Do kalibracji użyj palca lub dla zwiększenia dokładności markera dołączonego do tablicy.

Przytrzymuj punkt kalibracji oraz aktywacji aż nie zniknie pasek postępu pod punktem.

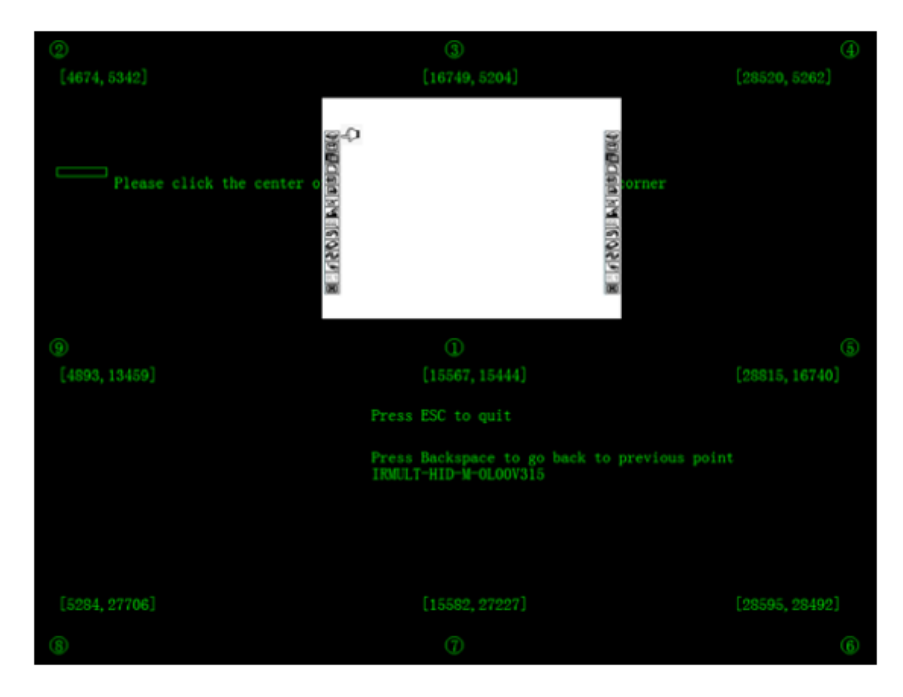

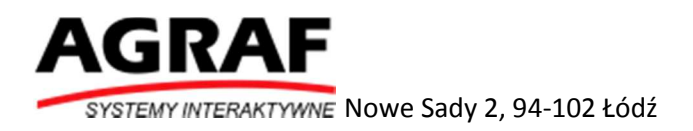

Po wykonanej kalibracji należy wykonać sprawdzenie czy kalibracja przebiegła w sposób prawidłowy. Dotknij za pomocą palca lub markera obszaru roboczego (wyświetlania) tablicy i sprawdź czy palec/marker pokrywa się z kursorem. Jeżeli występuje przesunięcie ponów kalibrację.

### Uruchamianie oprogramowania

Aby uruchomić oprogramowanie kliknij ikonę

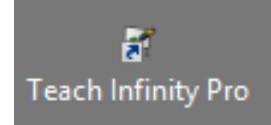

### Interfejs oprogramowania

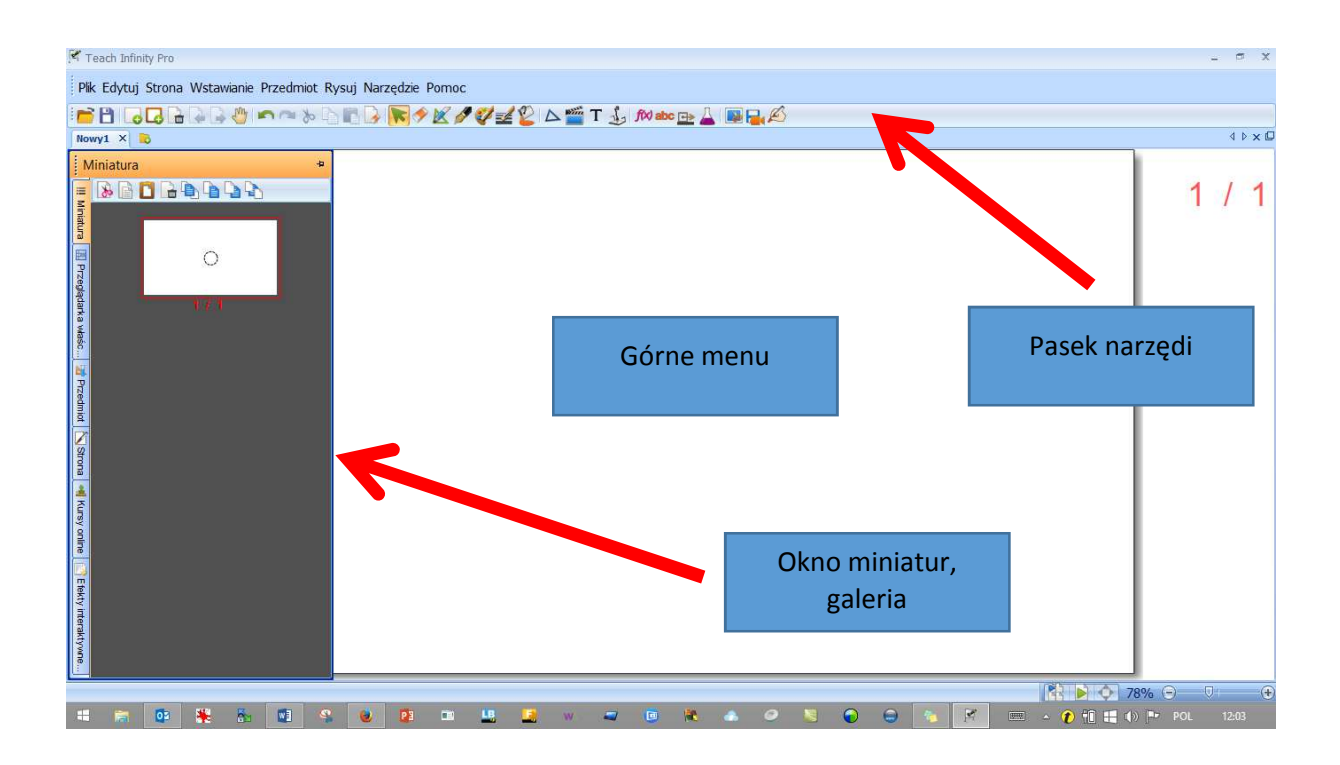

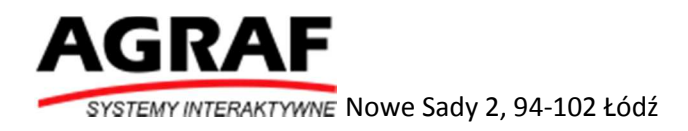

# Konfiguracja oprogramowania

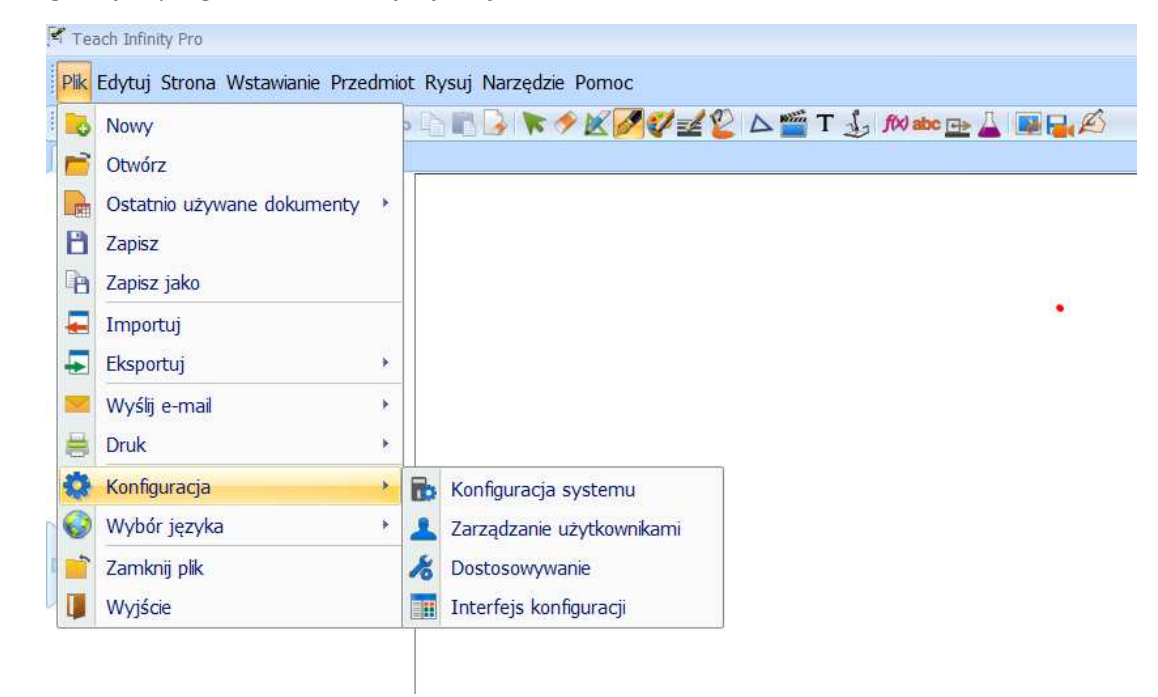

Konfiguracja oprogramowania znajduje się w menu Plik.

#### Konfiguracja systemu

W tej części znajdziemy ustawienia rozpoznawania pisma, ustawienia szerokości linii pisaka, ustawienia slajdów

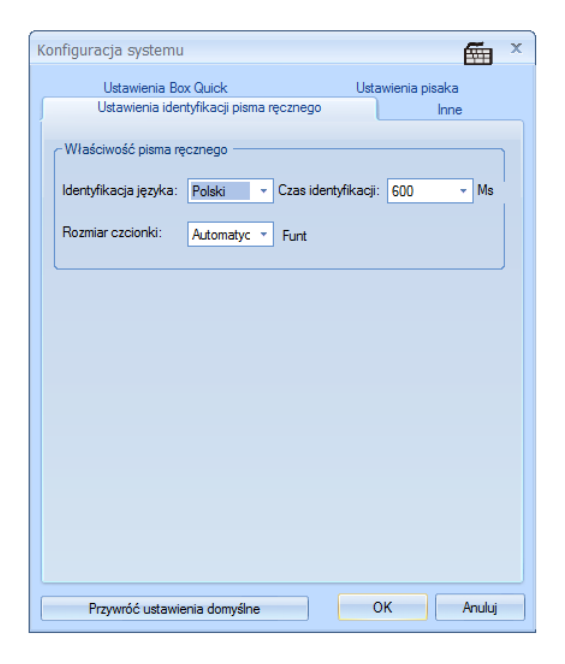

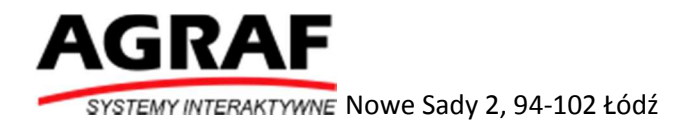

#### Zarządzanie użytkownikami

Część ta pozwala na tworzenie profili użytkowników. Jeżeli chcemy stworzyć nowy profil musimy

kliknąć ikonę **(CD**), wpisać nazwę, hasło, ustawić avatar.

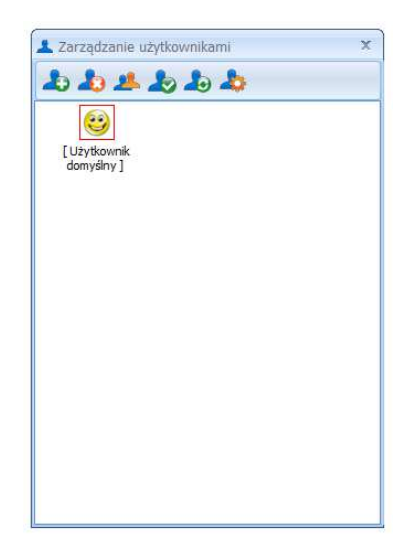

Za pomocą kolejnych przycisków możemy:

- usunąć profil,
- przełączyć użytkownika,
- ustawić aktualnego użytkownika jako domyślnego
- przywrócić domyślne ustawienia dla aktualnego użytkownika
- zmienić dane aktualnego użytkownika

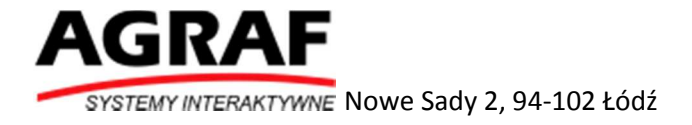

### Dostosowanie

#### Interfejs konfiguracji

W tej części stworzymy własny pasek narzędzi

Przeciągnij wybraną funkcję z okna Dostosuj do paska narzędzi.

Do paska narzędzi możesz dodać dowolną liczbę funkcji znajdujących się w oknie Dostosuj.

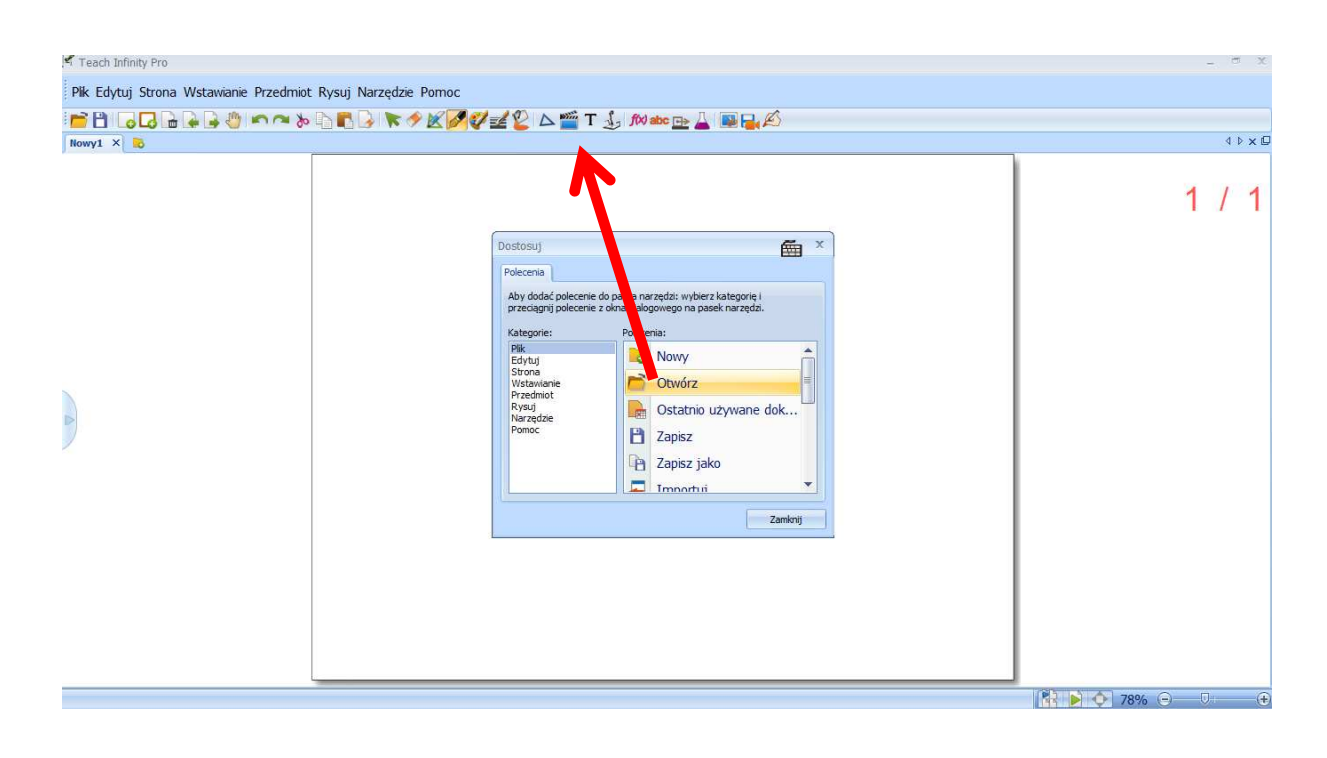

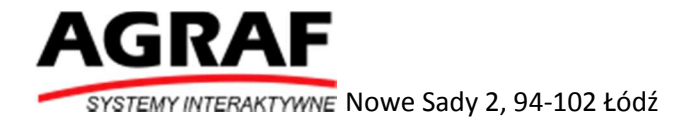

### Menu

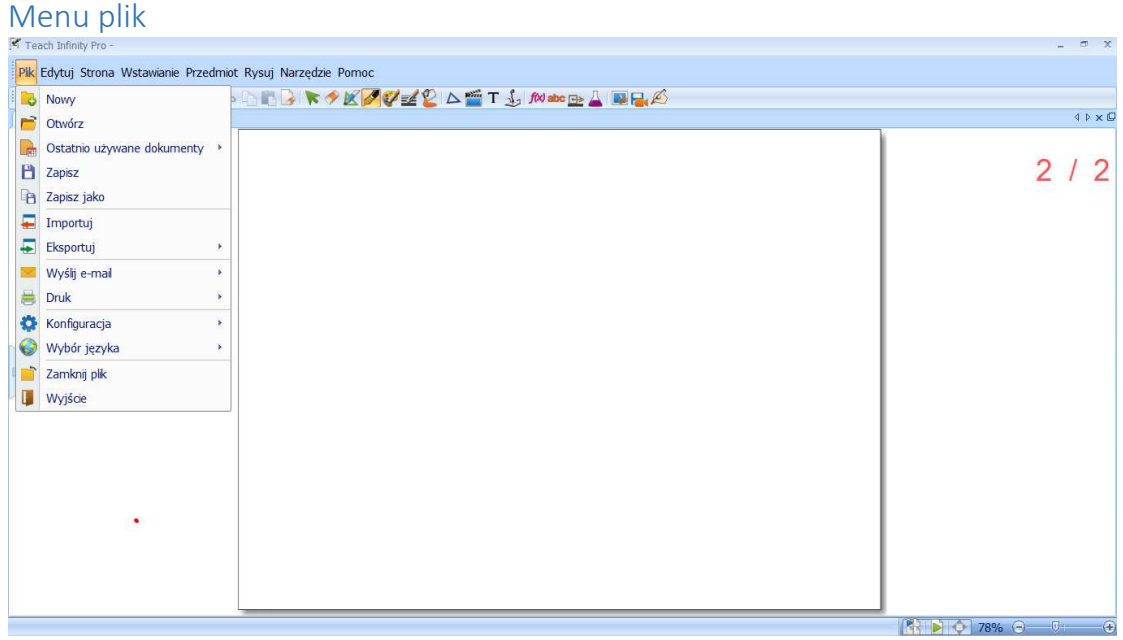

**Nowy** – tworzenie nowego projektu

**Otwórz** – otwieranie projektu zapisanego na dysku

**Ostatnio używane dokumenty** – podgląd ostatnio otwieranych projektów

**Zapisz** – zapisywanie aktualnie otwartego projektu

**Zapisz jako** – zapisywanie aktualnie otwartego projektu

**Importuj** – import plików \*.ppt, \*.pptx oraz \*.iwb

**Eksportuj** – eksport projektu do innego formatu (patrz zdjęcie poniżej)

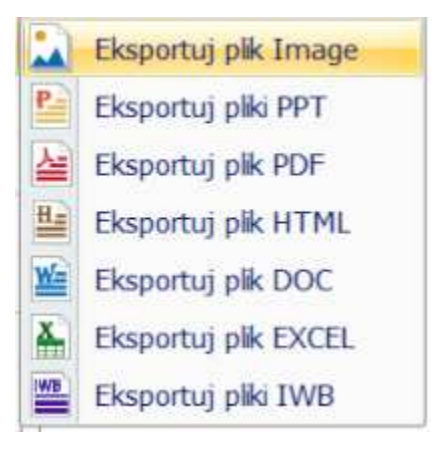

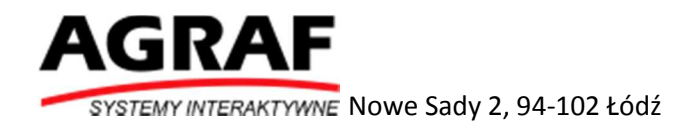

**Wyślij email** – załącz projektu do maila w postaci pliku ppt lub pdf **Drukuj** – wydruk projektu **Konfiguracja** – patrz rozdział 5 instrukcji **Wybór języka** – wybór języka interfejsu oprogramowani **Zamknij plik** – zamyka bieżący projekt

**Wyjście** – zamyka oprogramowanie

#### Menu Edytuj

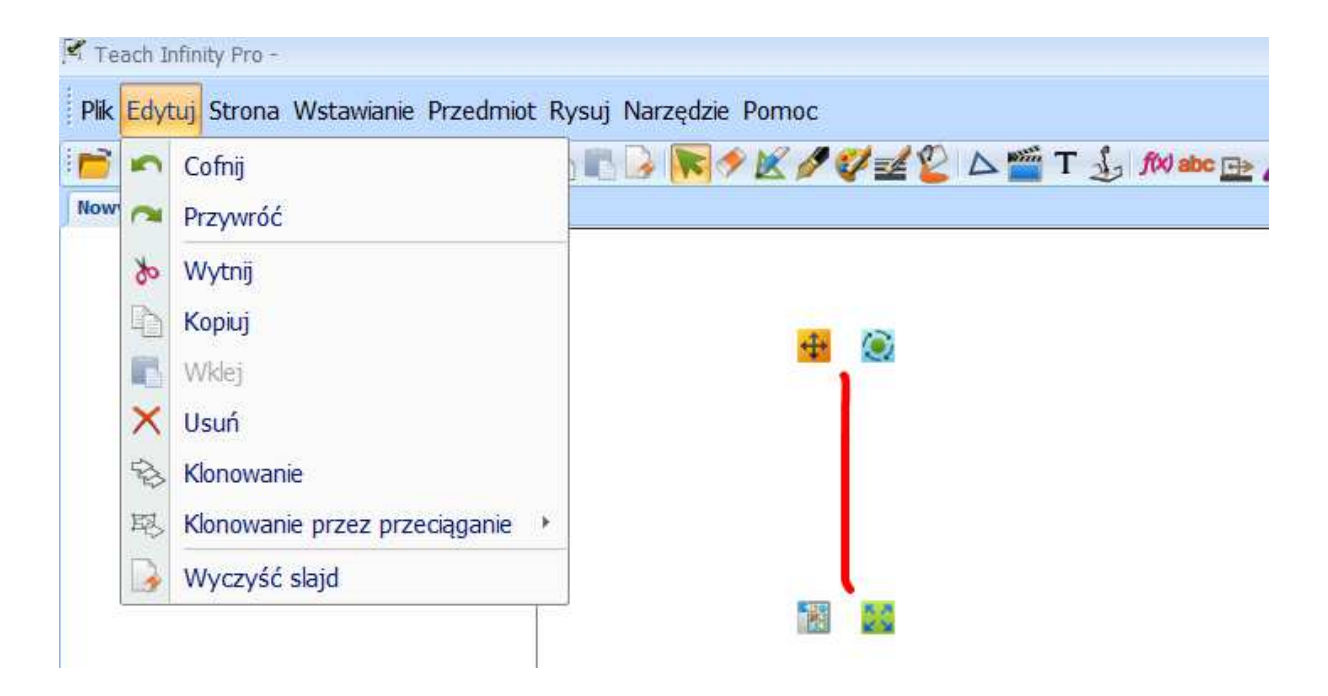

- **Cofnij** cofanie ostatnio wykonanej operacji
- **Przywróć**  powtórzenie po cofnięciu ostatniej wykonanej operacji
- **Wytnij**  wycinanie zaznaczonego obiektu z projektu
- **Kopiuj** kopiowanie zaznaczonego obiektu
- **Wklejanie** wcześniej wyciętego obiektu do projektu
- **Klonowanie**  powielanie zaznaczonego obiektu
- **Klonowanie przez przeciąganie** powielanie przez przeciąganie zaznaczonego obiektu
- **Wyczyść slajd** usuwanie wszystkich adnotacji/notatek/rysunków/obiektów ze slajdu

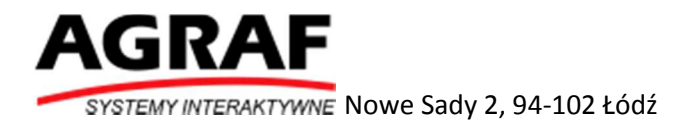

### Menu strona

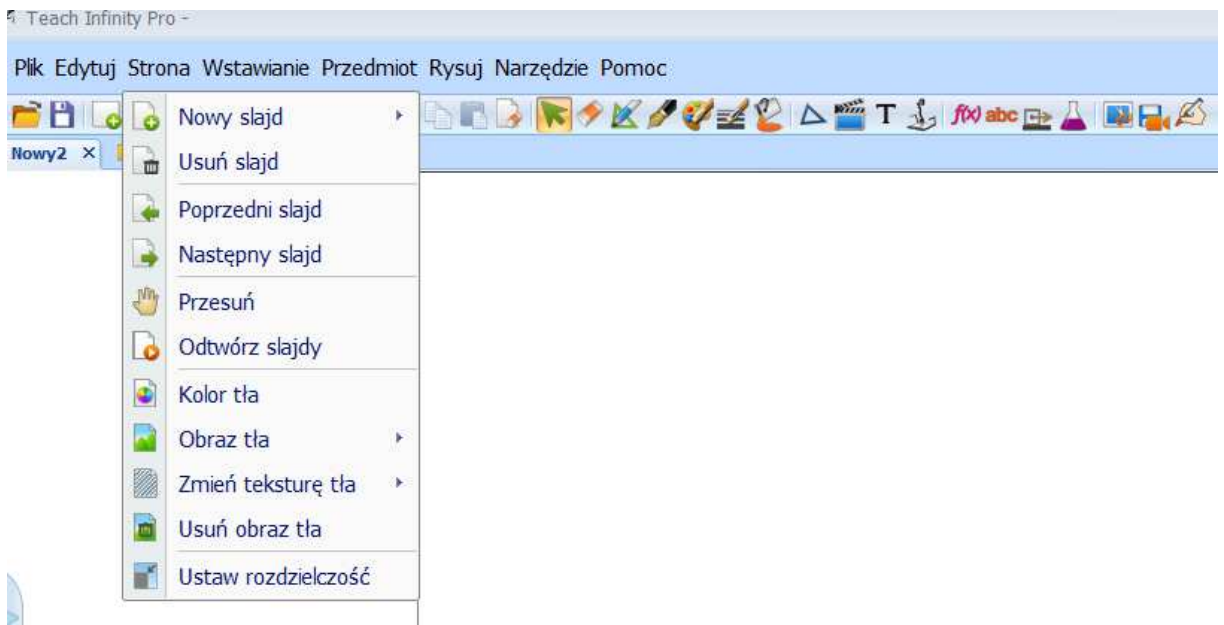

**Nowy slajd** – wstawia nowy slajd do projektu

Opcje w ramach nowego slajdu:

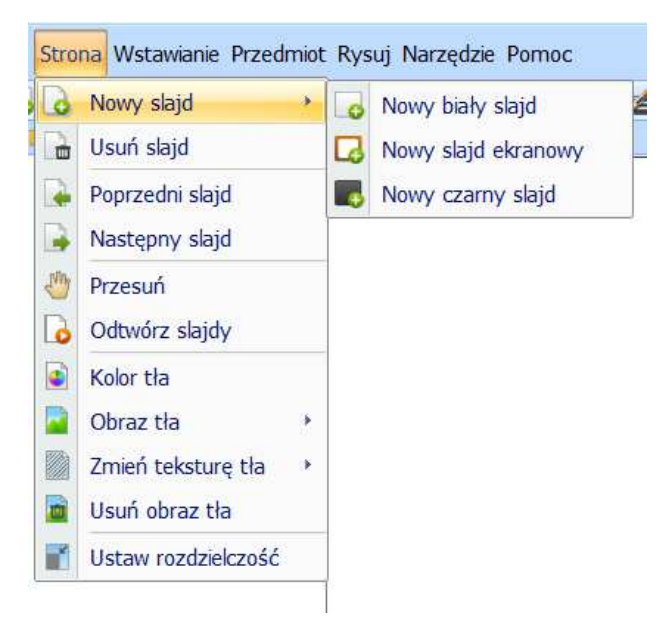

**Nowy biały slajd** – wstawia nowy biały slajd

**Nowy slajd ekranowy** – wstawia slajd z zrzutem ekranu oprogramowania (pulpitu) pracującego pod programem TeachInfinity Pro

**Nowy czarny slajd** – wstawia nowy czarny slajd

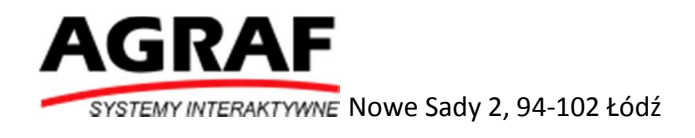

**Poprzedni slajd** – przełącza do poprzedniego slajdu

**Następny slajd** – przełącza do następnego slajdu

**Przesuń** – umożliwia ustawienie strony projektu w dowolnym miejscu ekranu

**Odtwórz slajd** - automatycznie otwiera wszystkie slajdy. Po wybraniu tej opcji pojawia się menu które pozwala na pauzowanie odtwarzania, zatrzymanie odtwarzania i ponowne uruchomienie

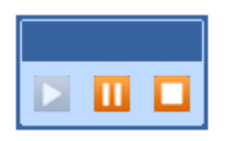

**Kolor tła** – ustawia kolor tła dla każdej strony projektu

**Obraz tła** – ustawia grafikę jako tło strony. Można ustawić grafikę z bazy programu lub grafikę z dysku naszego komputera

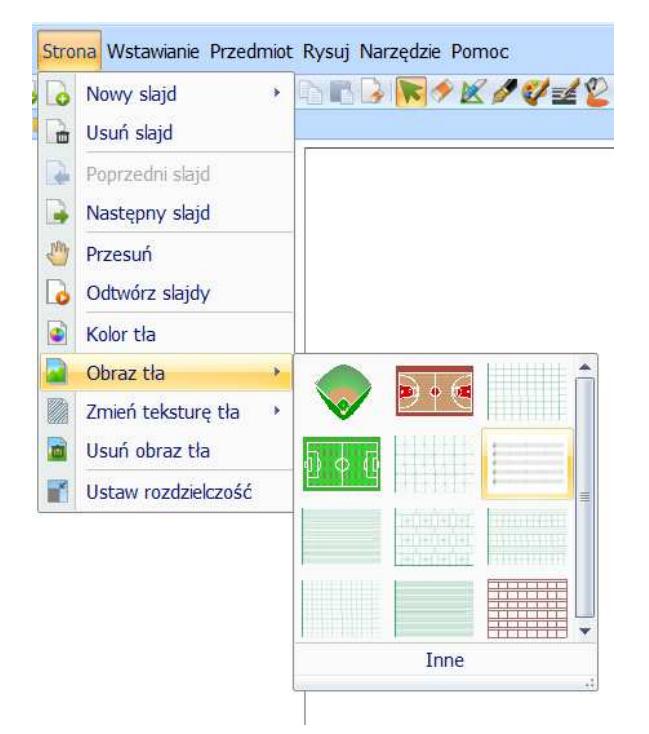

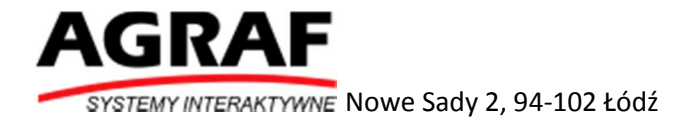

**Zmień teksturę tła** – ustawia teksturę tła strony. Dostępne tekstury na zdjęciu poniżej

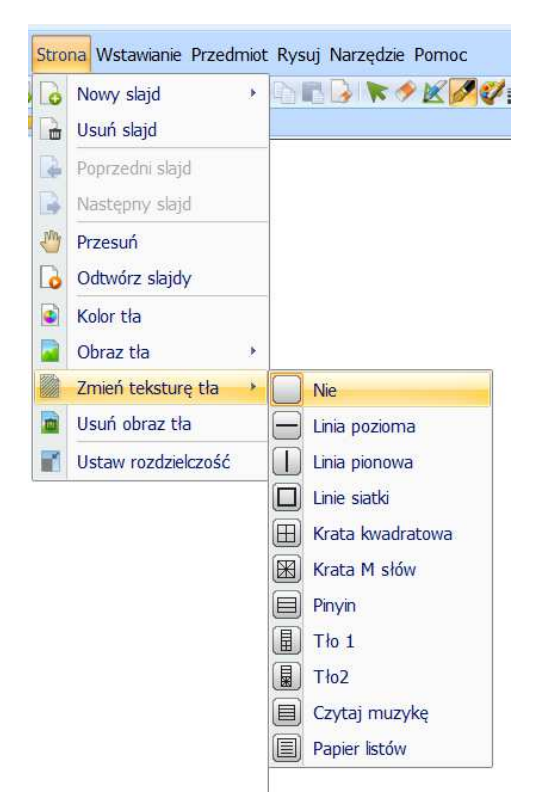

**Usuń obraz tła** – kasuje obraz tła strony

**Ustaw rozdzielczość** – ustawia rozdzielczość projektu

#### Menu Wstawianie

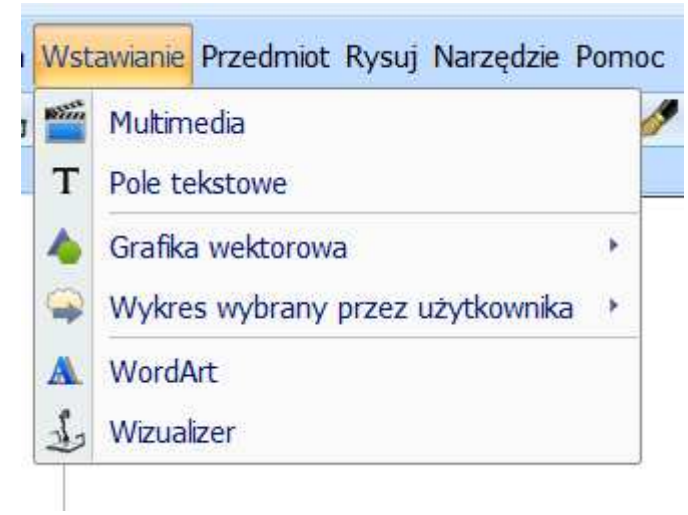

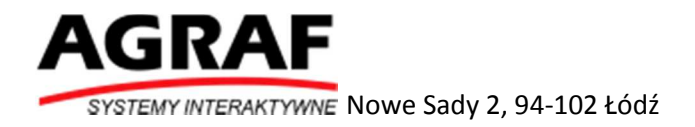

**Multimedia** – umieszcza w projekcie film lub nagranie dźwiękowe

Po wstawieniu filmu pojawia się dodatkowe menu które umożliwia uruchomienie filmu, pauzowanie, stopowanie, uruchomienie filmu w zwolnionym tempie, przewijanie, pogłośnienie, wykonanie zrzutu ekranu, adnotowanie na filmie oraz wyświetlenie filmu w proporcji 4:3 lub 16:9.

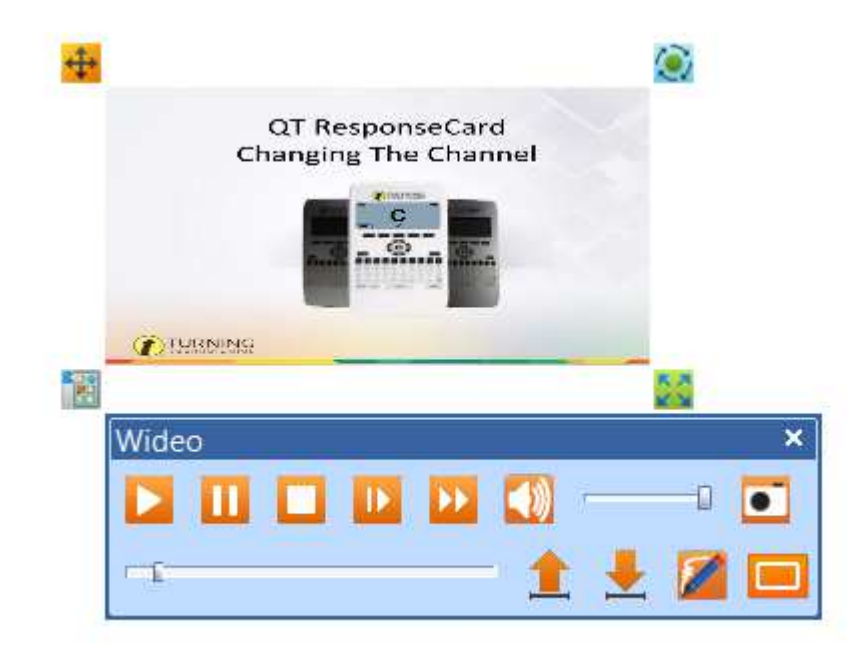

**Pole tekstowe** – umieszcza w projekcie pole tekstowe w które możemy wpisywać dowolne teksty oraz je edytować. Zmieniać rodzaj czcionki, wielkośc czcionki, pogrubienie, pochylenie, podkreślenie, wyrównanie, kolor czcionki, kolor tła czcionki oraz uruchomić klawiaturę ekranową.

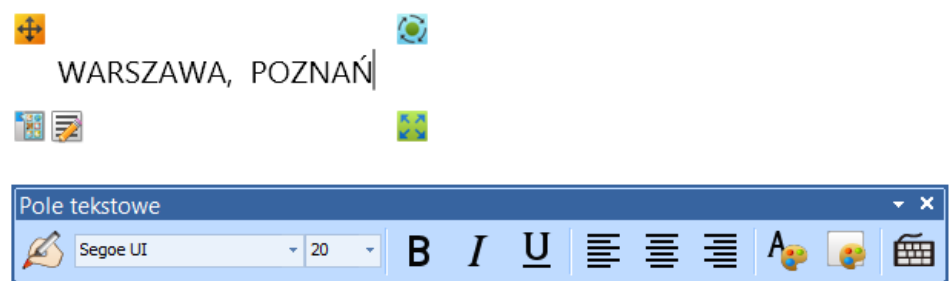

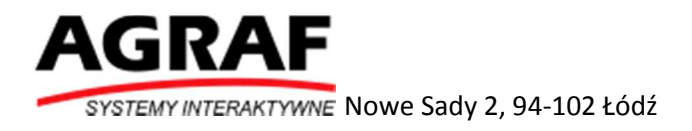

**Grafika wektorowa**- umieszcza w projekcie grafikę wektorową z bazy programu

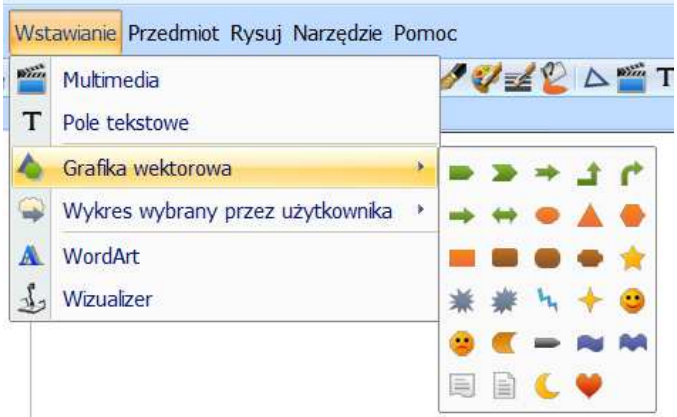

**Wykres wybrany przez użytkownika** – umieszcza w projekcje wykres z bazy programu

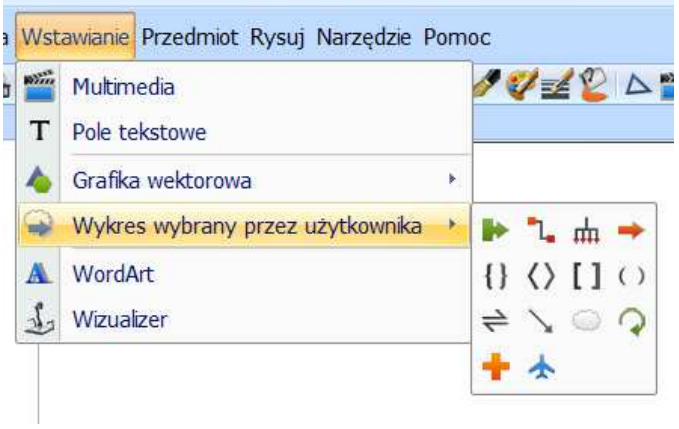

#### **WordArt**

**Wizualizer** – podgląd obrazu z kamery wizualizera. Funkcja działa tylko w momencie podłączenia wizualizera do komputera.

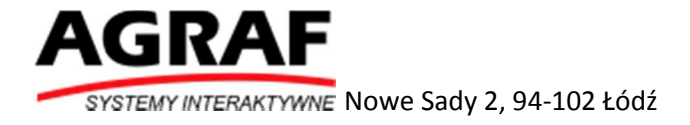

#### Menu Przedmiot

Zawiera bazę materiałów do wykorzystania na lekcji matematyki, angielskiego, fizyki oraz chemii

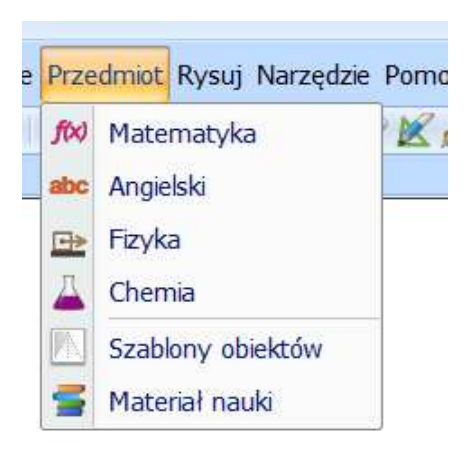

Po wybraniu przedmiotu pojawi się okno z materiałami dla danego przedmiotu. Aby skorzystać z wybranego materiału należy go przeciągnąć z okna po prawej stronie do strony projektu.

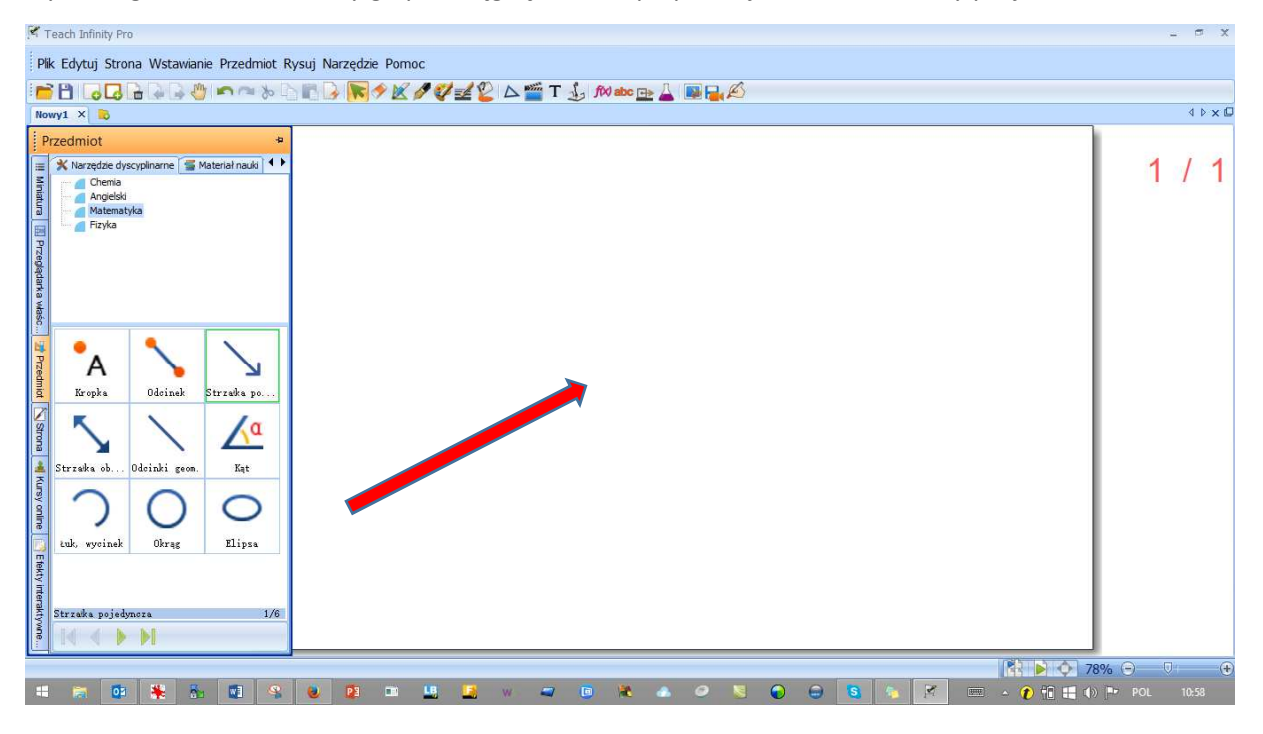

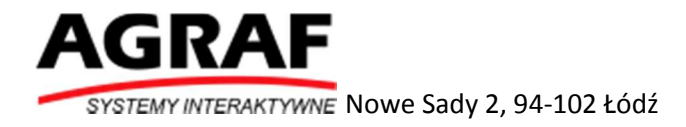

#### Menu Rysuj

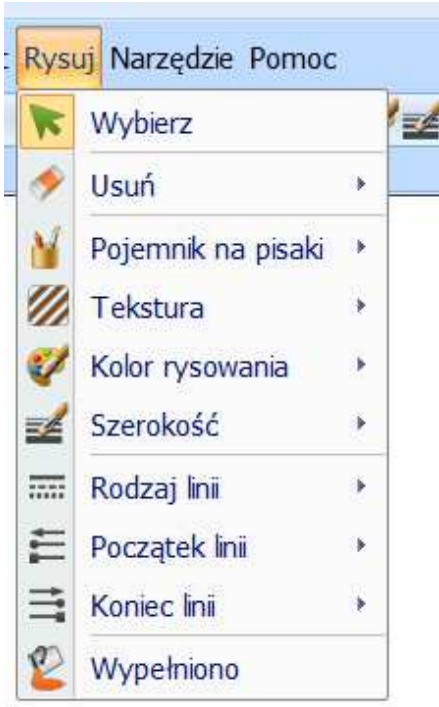

**Wybierz** – pozwala na zaznaczanie dowolnych obiektów w projekcie

**Usuń** – zawiera gumkę selektywną która umożliwia zaznaczanie całych obszarów które mają być usuwane oraz zwykłą gumkę która pozwala na usuwanie obiektów "krok po kroku"

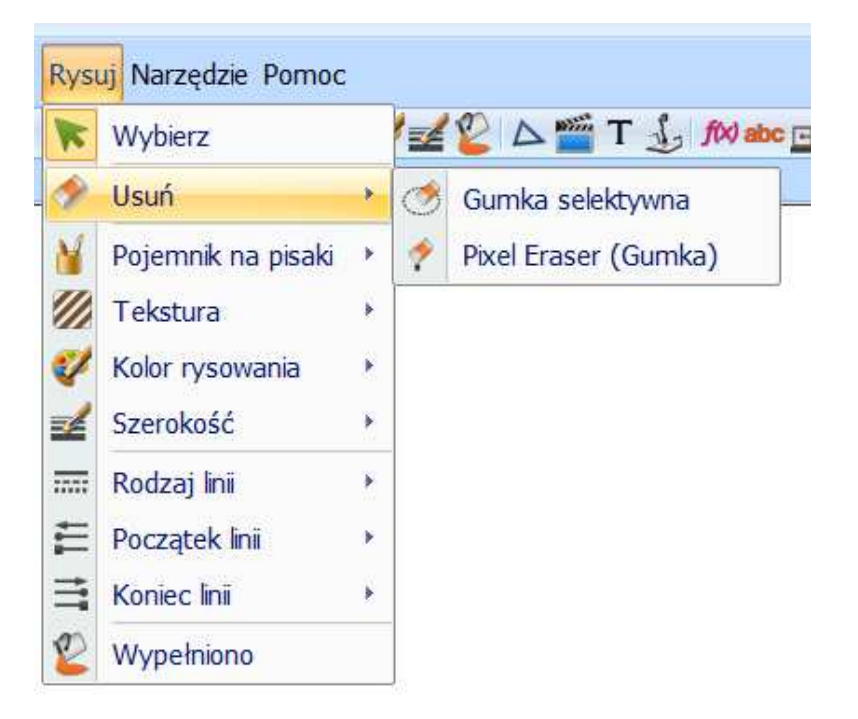

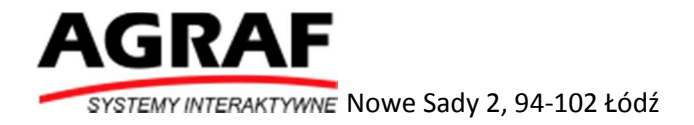

#### **Pojemnik na pisaki**

Zawiera różnego rodzaju pisaki (patrz zdjęcie poniżej).

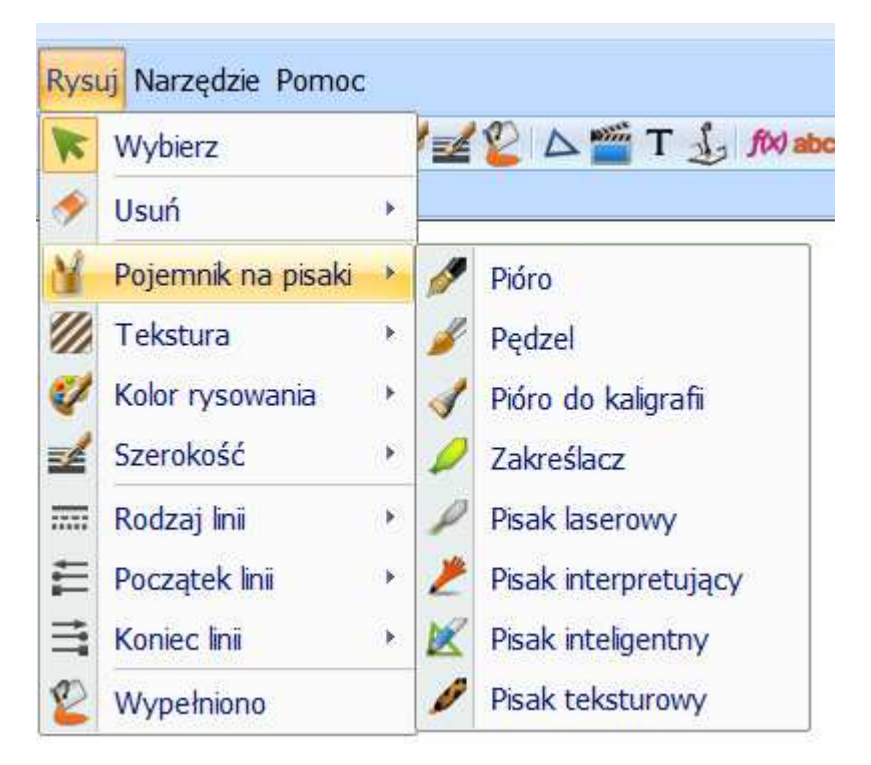

**Tekstura** – zawiera różnego rodzaju tekstury które mogą zostać użyte do wypełnienia obiektów

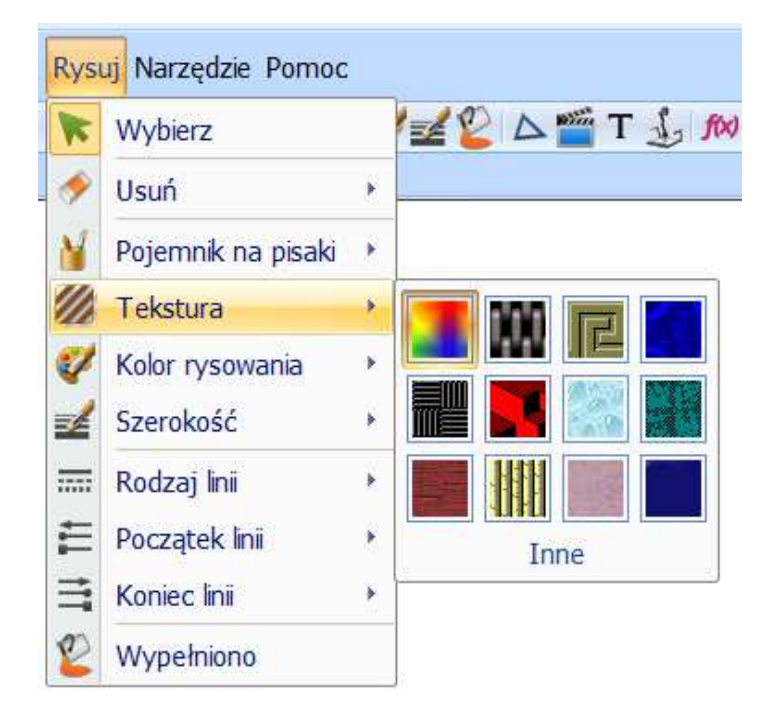

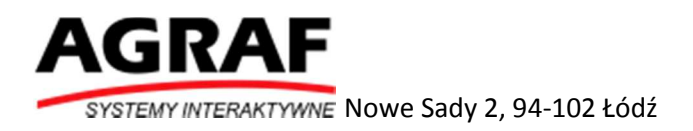

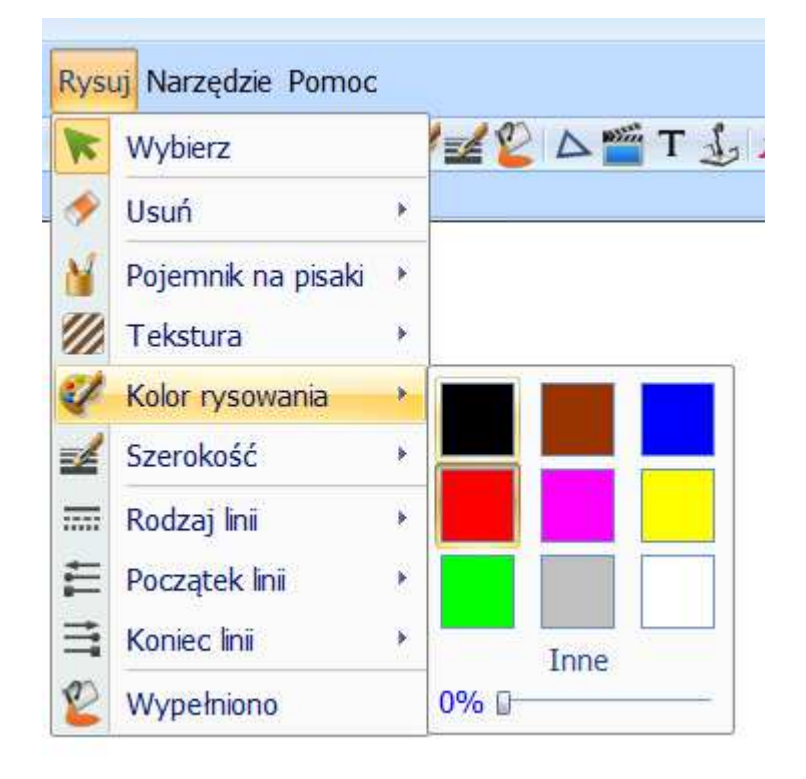

**Kolor rysowania** – pozwala na wybranie koloru pisaka oraz natężenia kolru

**Szerokość**- umożliwia wybór szerokości linii. Do wyboru mamy zdefiniowane trzy szerokości linii oraz możliwość ustawienia szerokości za pomocą suwaka.

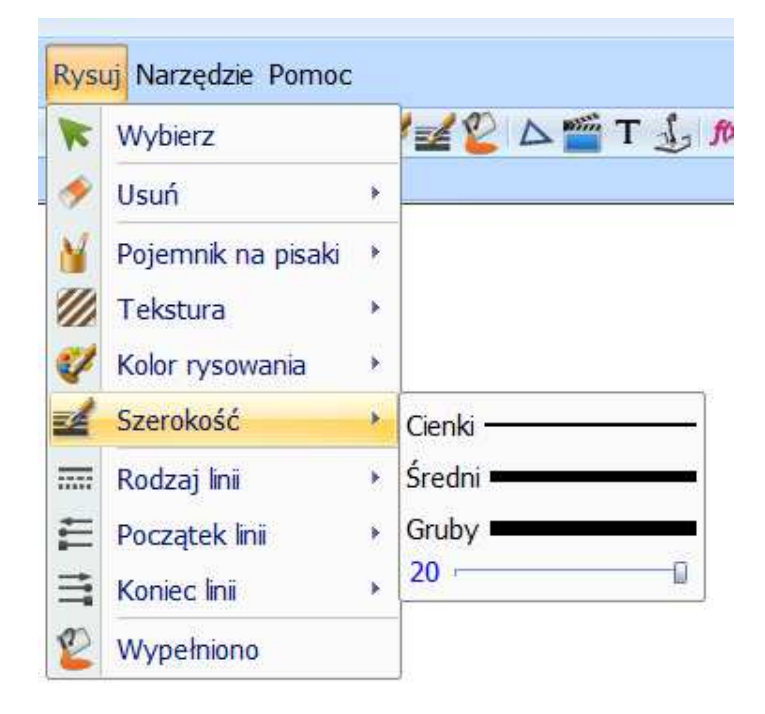

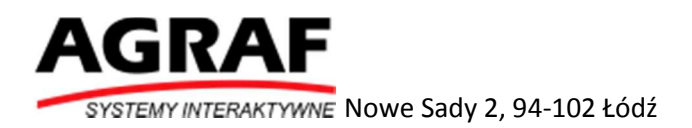

**Rodzaj linii** – definiowanie rodzaju linii. Do wyborów 5 rodzajów linii (patrz zdjęcie poniżej)

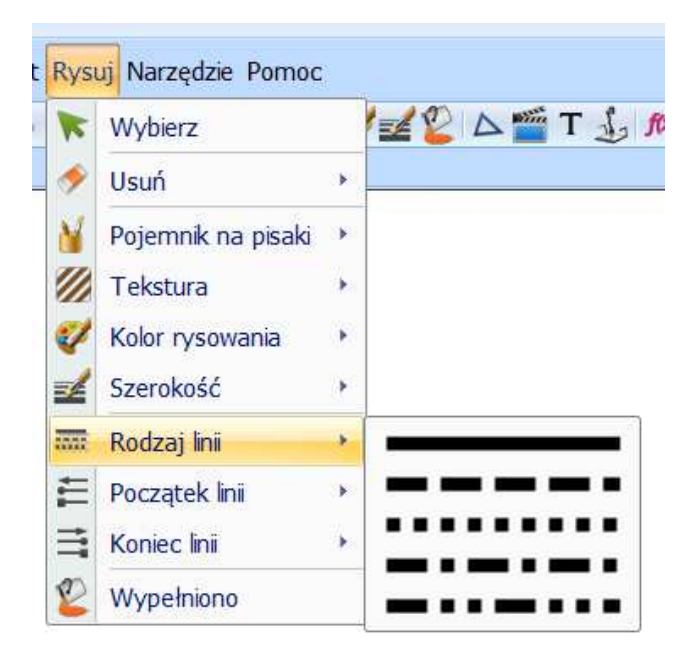

**Początek linii** – definiowanie początku linii. Do wyboru 7 różnych początków linii (patrz zdjęcie poniżej).

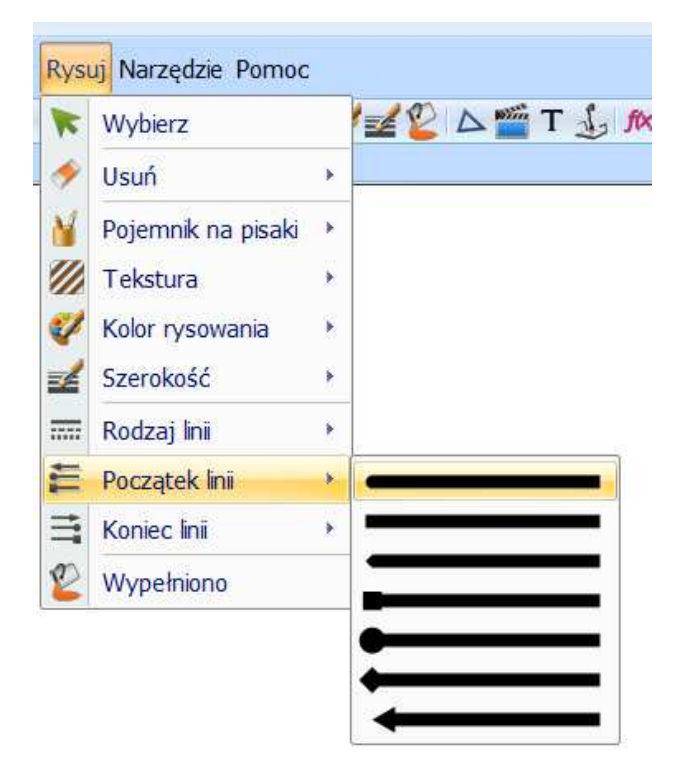

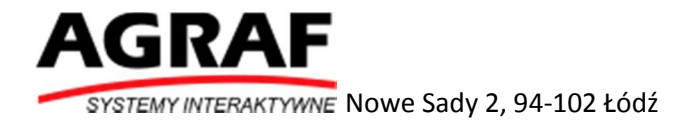

**Koniec linii** - definiowanie końca linii. Do wyboru 7 różnych końców linii (patrz zdjęcie poniżej).

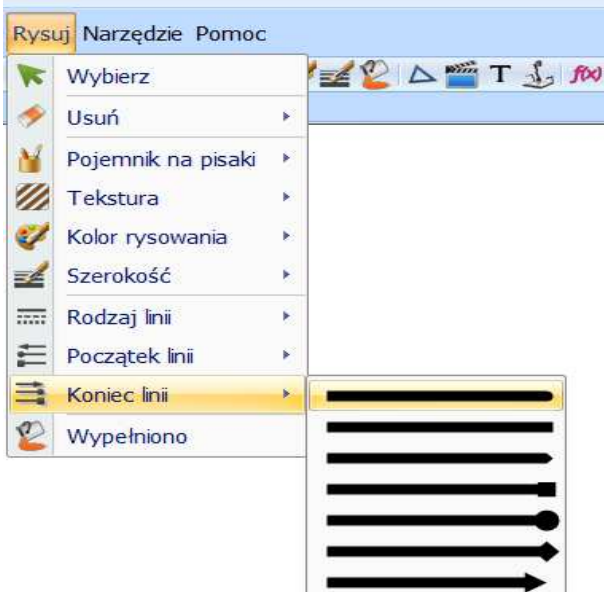

**Wypełniono** – wypełniania obiektów wybrany kolorem.

#### Menu Narzędzia

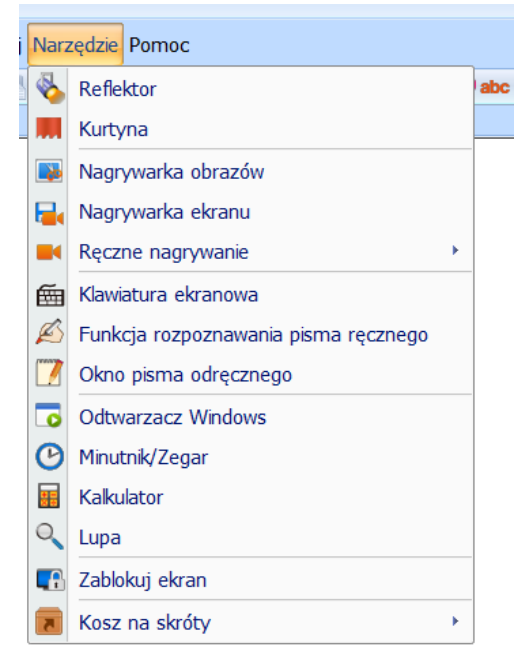

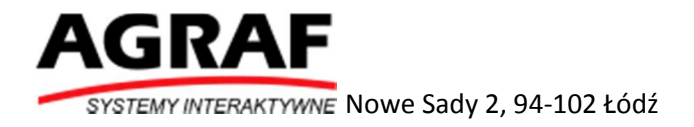

**Reflektor** – po wybraniu tej funkcji możemy pokazać tylko wybraną część ekranu naszego projektu.

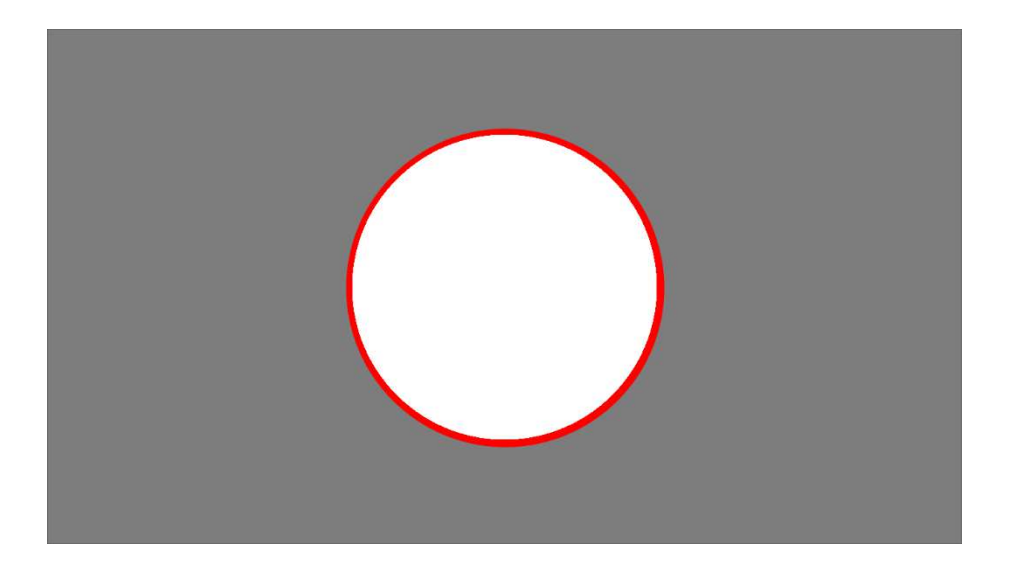

Aby zamknąć reflektor należy kliknąć na bocznym obszarze poza światłem reflektora i wybrać Wyjście (Patrz zdjęcie poniżej).

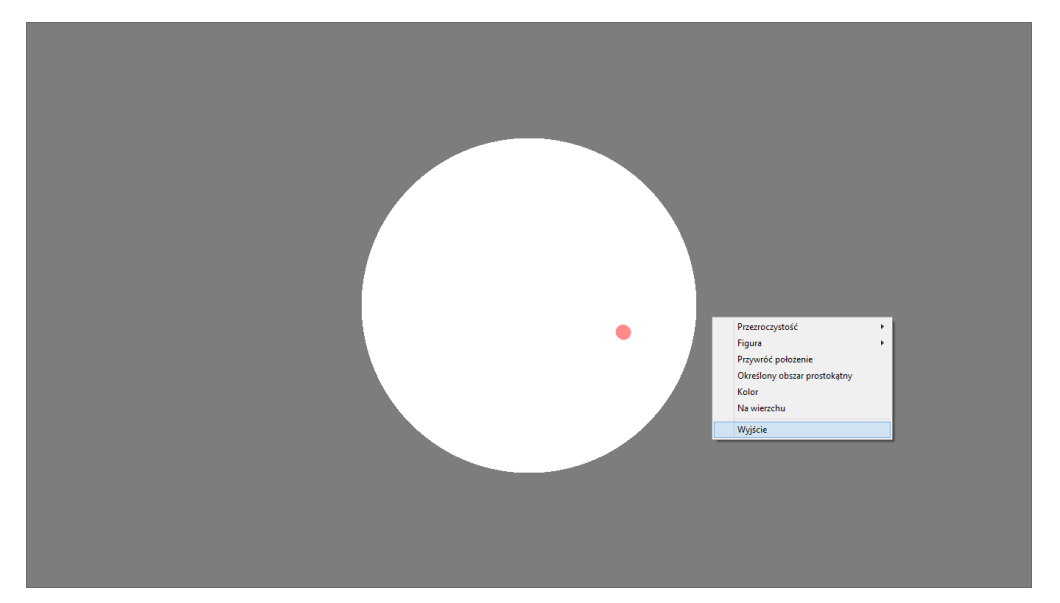

**Kurtyna** – pozwala na ukrycie całego projektu lub jego części.

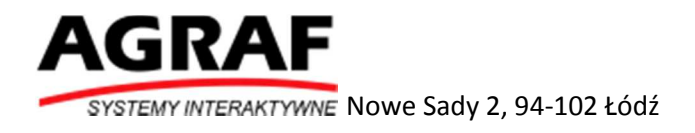

W celu zamknięcia kurtyny należy kliknąć na nią prawym przyciskiem myszy i wybrać Wyjście (patrz rysunek poniżej).

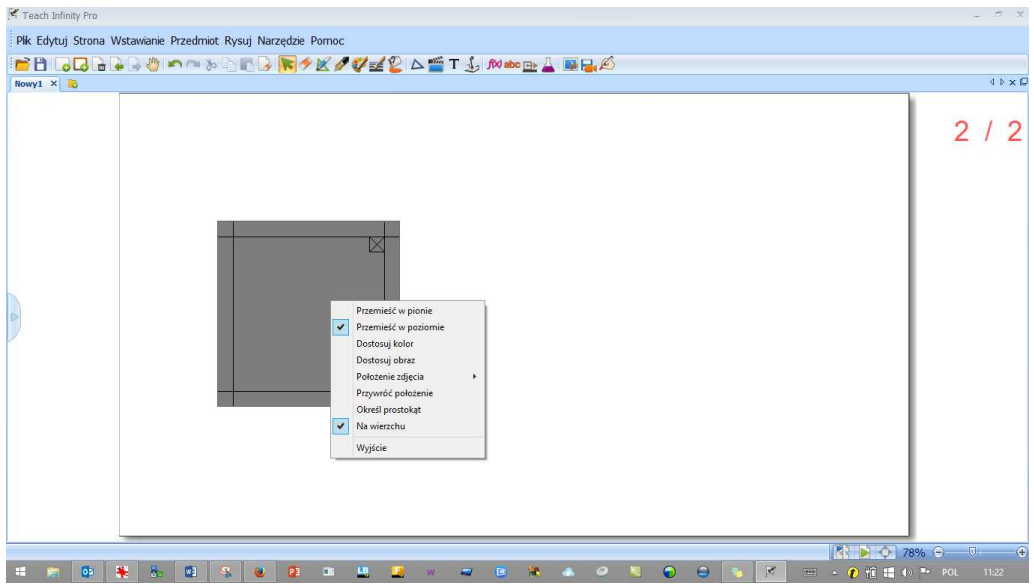

#### **Nagrywarka obrazów** – wykonuje zrzut ekranu

Dostępne są opcje wykonania zrzutu ekranu:

- Cały ekran
- Zaznaczony fragment w postaci prostokąta
- Dowolny wycinek

**Nagrywarka ekranu** – nagrywa wszystko co dzieje się na ekranie naszego komputera.

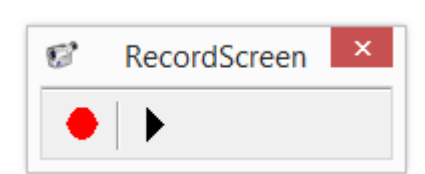

Nagrywarka obrazów

 $\bullet$ 

**Klawiatura ekranowa** – wyświetla klawiaturę

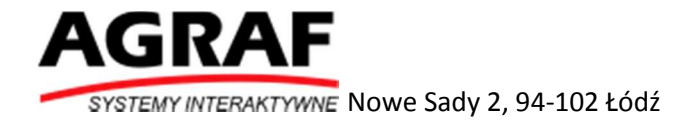

**自**×

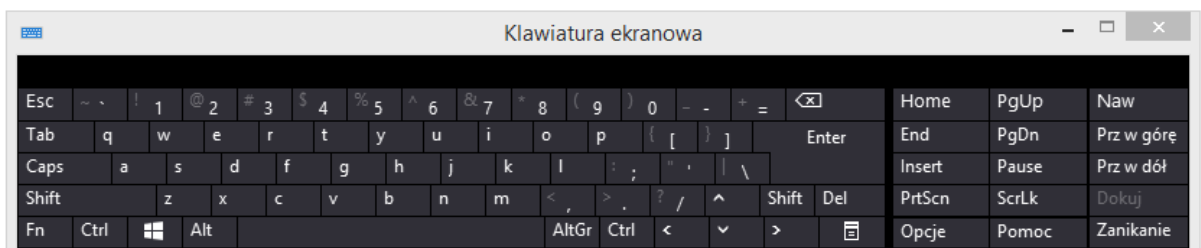

**Funkcja rozpoznawania pisma ręcznego** – działa tylko w przypadku podłączonej tablicy. Przetwarza pismo odręczne na pismo komputerowe.

**Odtwarzacz Windows** – umożliwia odtworzenie filmu przez odtwarzacz filmów programu TeachInfinity Pro

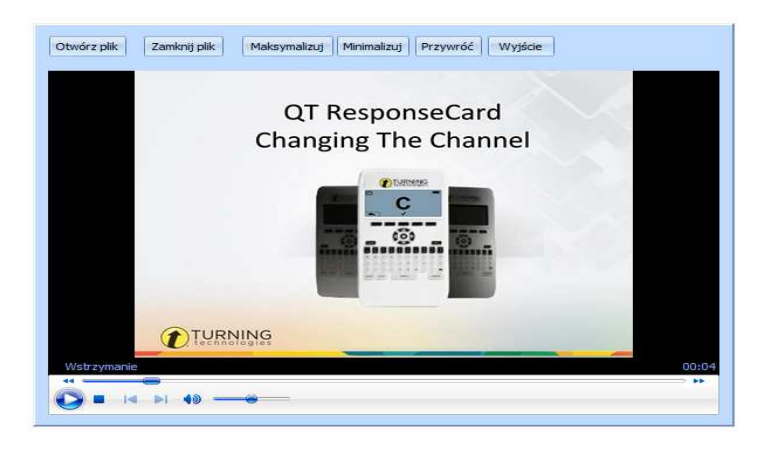

**Minutnik/Zegar** – umieszcza w projekcje zegar. Kliknij na zegar prawym przyciskiem aby wyświetlić jego menu.

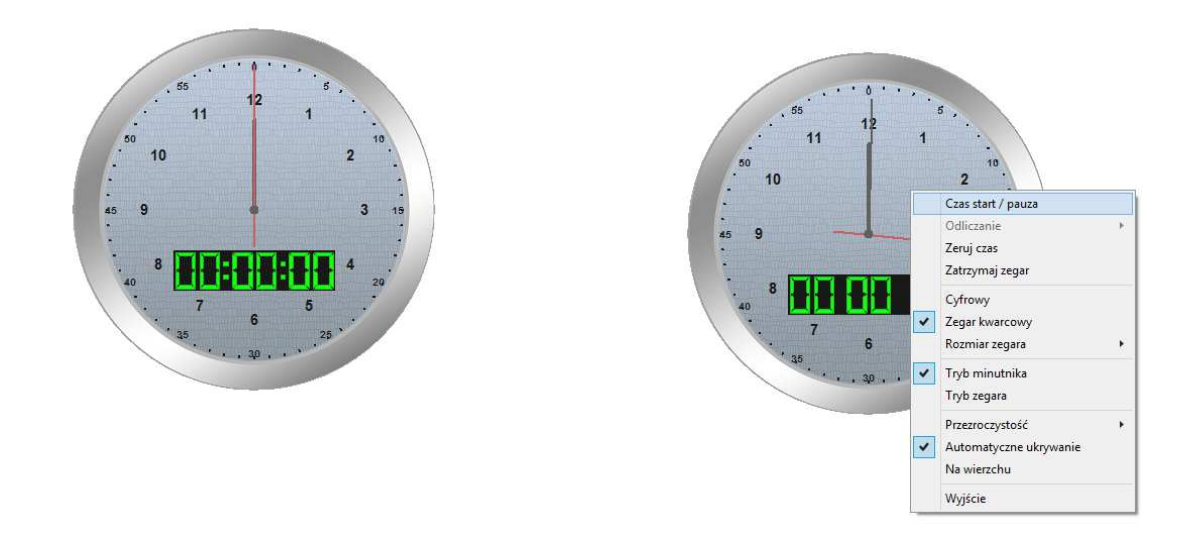

**Kalkulator** – wyświetla kalkulator systemu Windows

**Lupa** – powiększa wybrany fragment ekranu

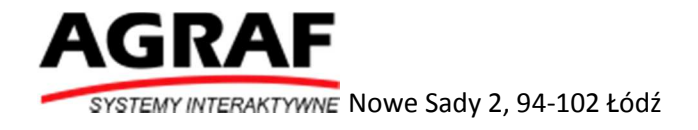

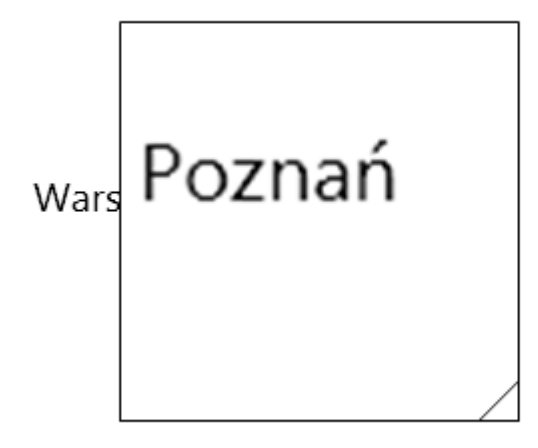

**Zablokuj ekran** – blokuj ekran. Aby go odblokować należy przeciągnąć palcem od lewej strony do prawej.

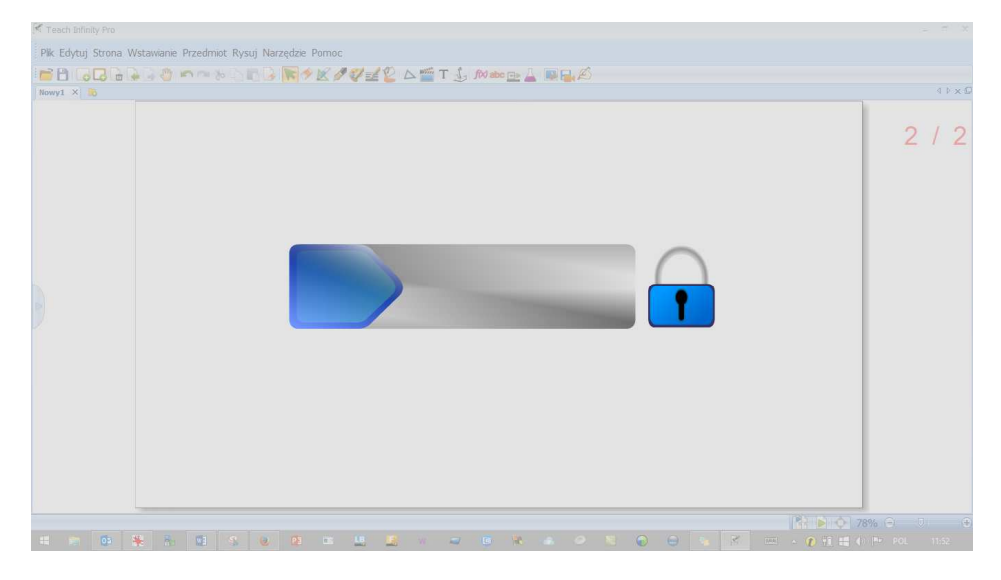

**Kosz na skróty** – pozwala na tworzenie skrótów do wybranych aplikacji, zdjęć, filmów znajdujących się na komputerze.

Wskaż ścieżkę dostępu do wybranej aplikacji, zdjęcia, filmu następnie kliknij OK.

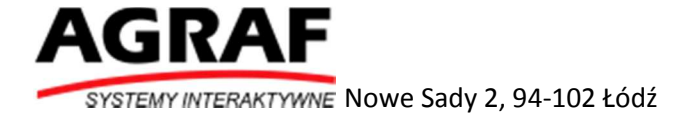

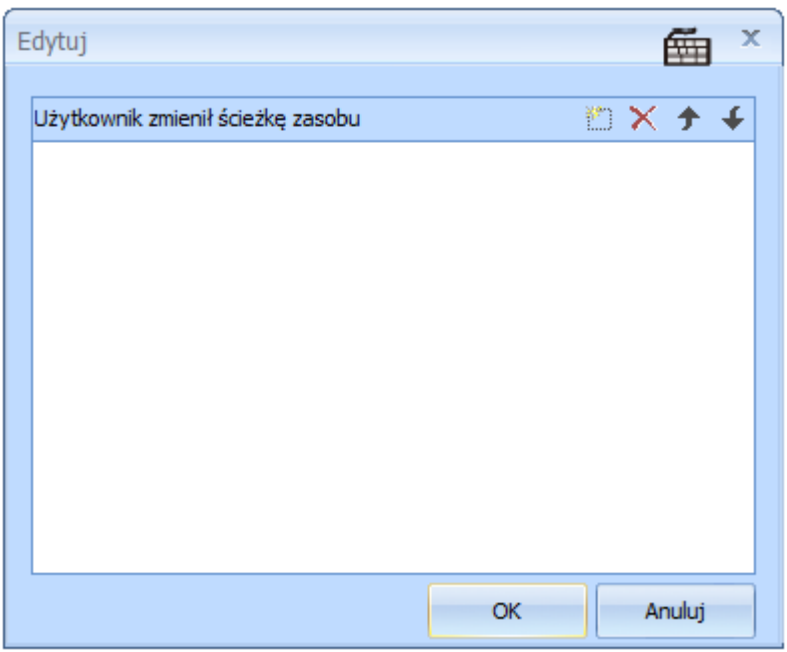

Aplikacja, zdjęcie film pojawi się automatycznie w Koszu na skróty.

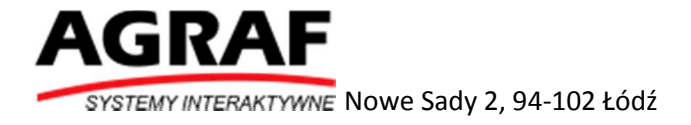

# Operacje na obiektach

Po umieszczeniu obiektu w projekcie możemy dokonywać na nim wielu operacji.

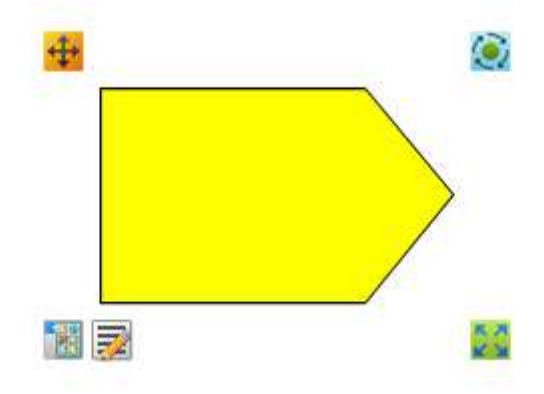

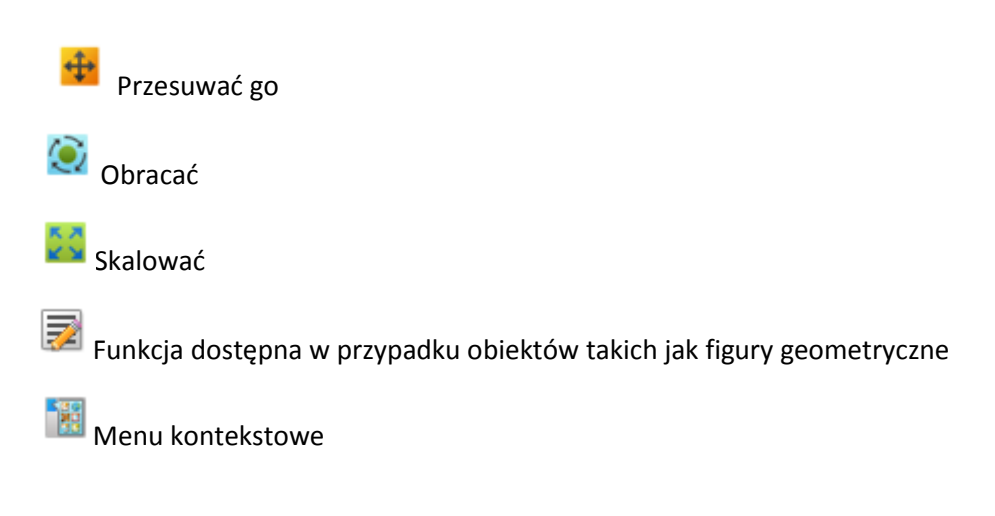

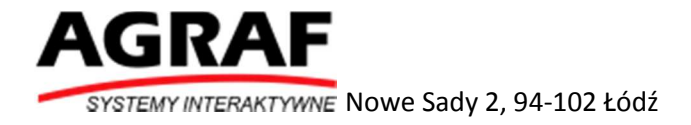

#### Menu kontekstowe obiektów

Po wybraniu Menu kontekstowego mamy dostęp do kilku dodatkowych operacji

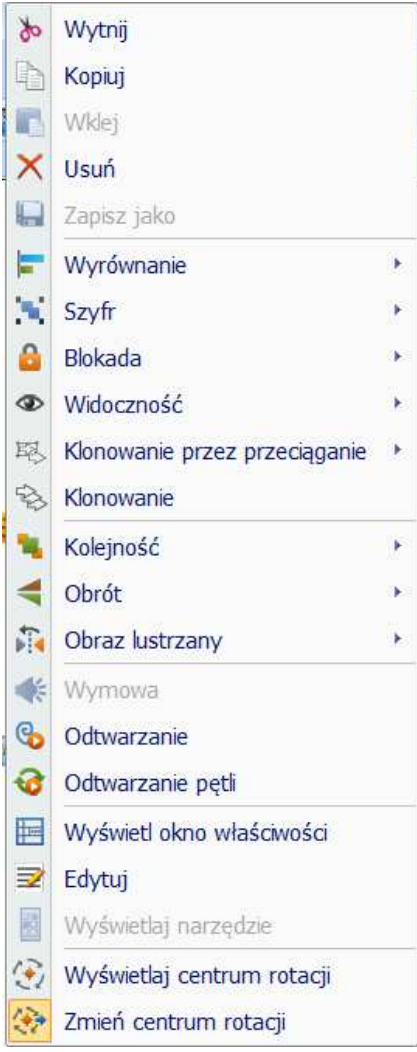

Wycinanie wybranego elementu

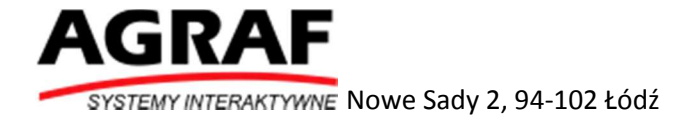

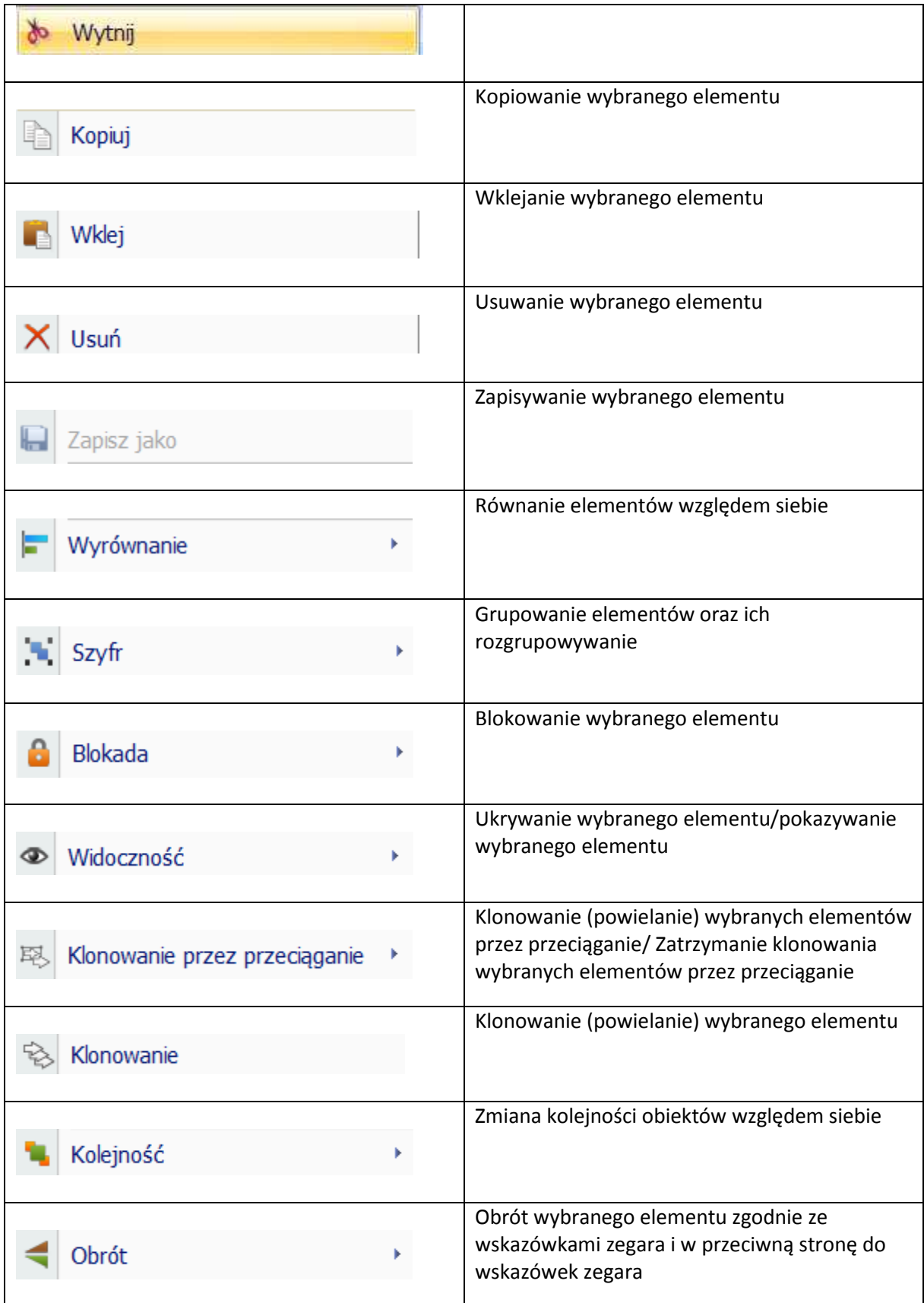

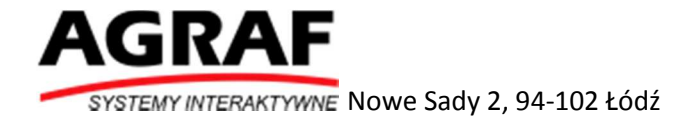

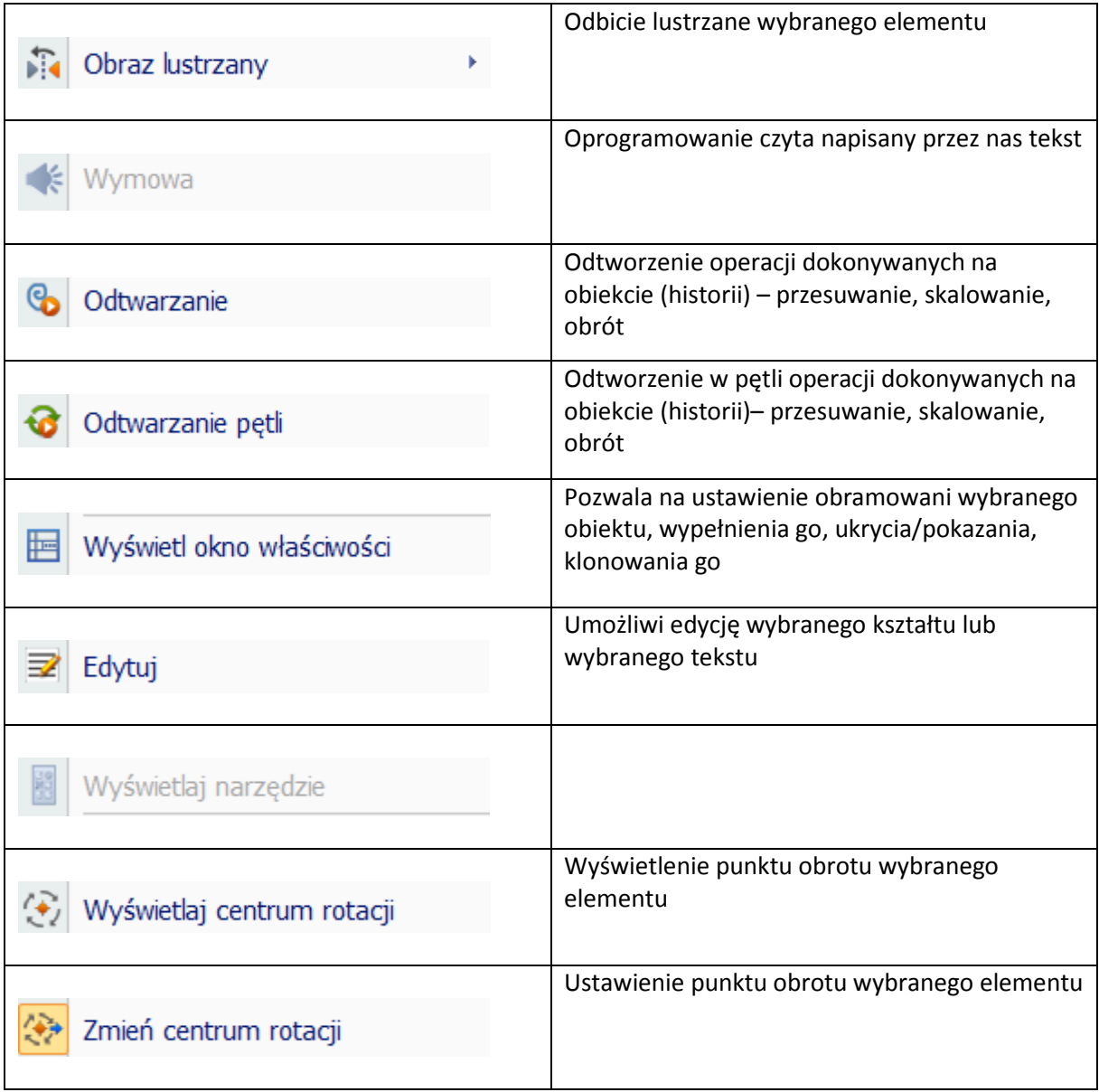

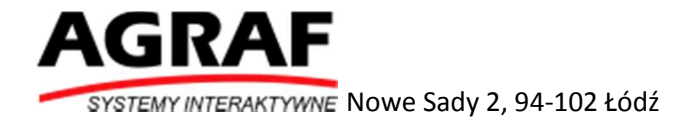

# Tryb prezentacji

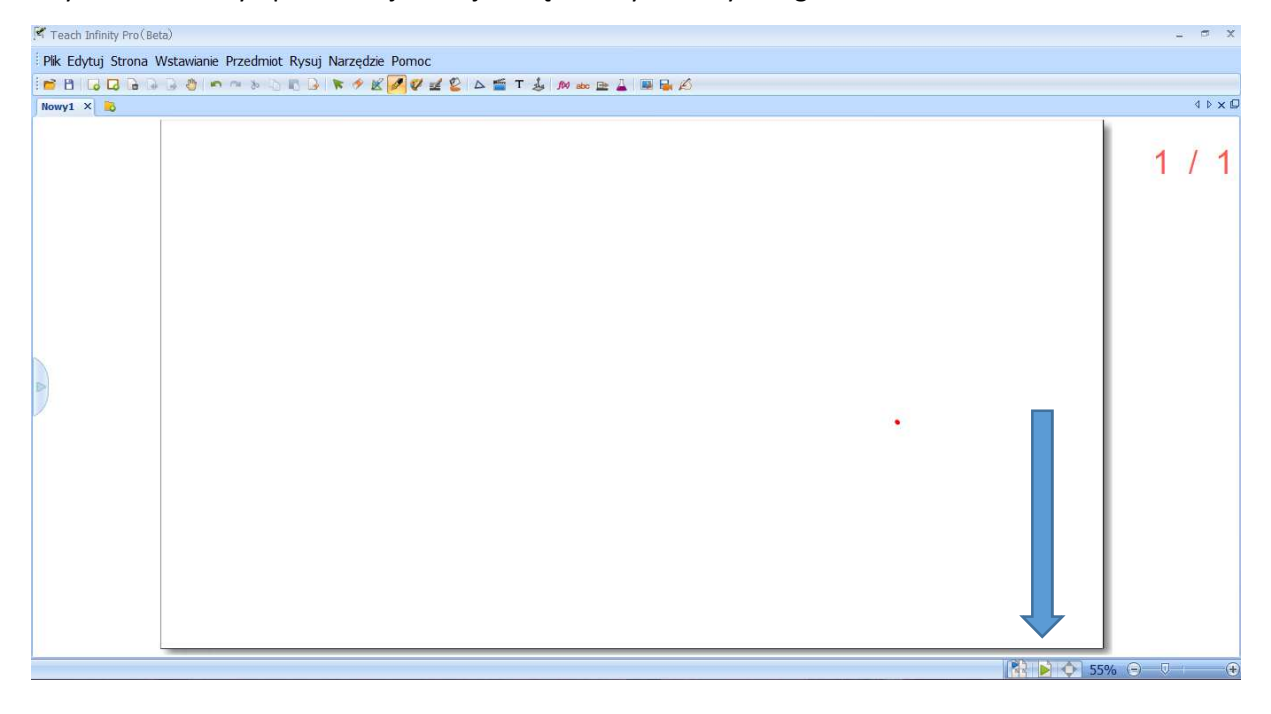

Aby uruchomić tryb prezentacji kliknij ikonę w lewym dolnym rogu

Na ekranie pojawi się nowe Menu.

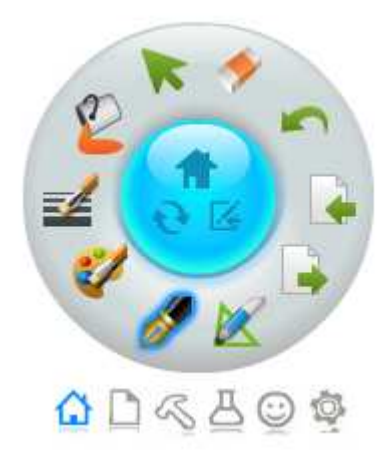

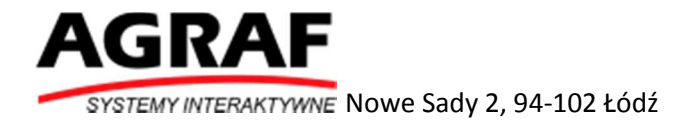

Trzy przyciski w środkowej części umożliwiają:

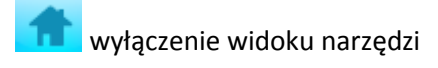

minimalizacje programu

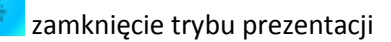

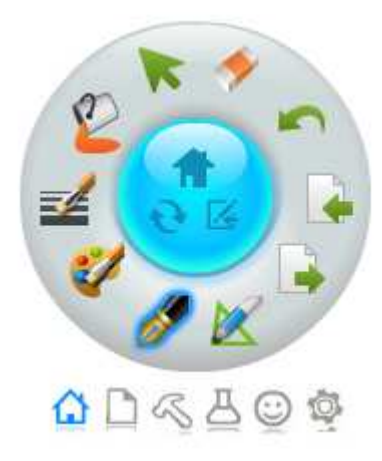

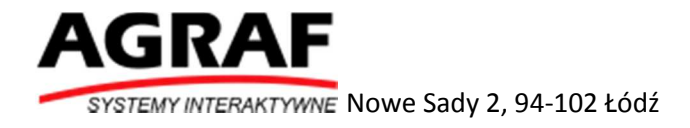

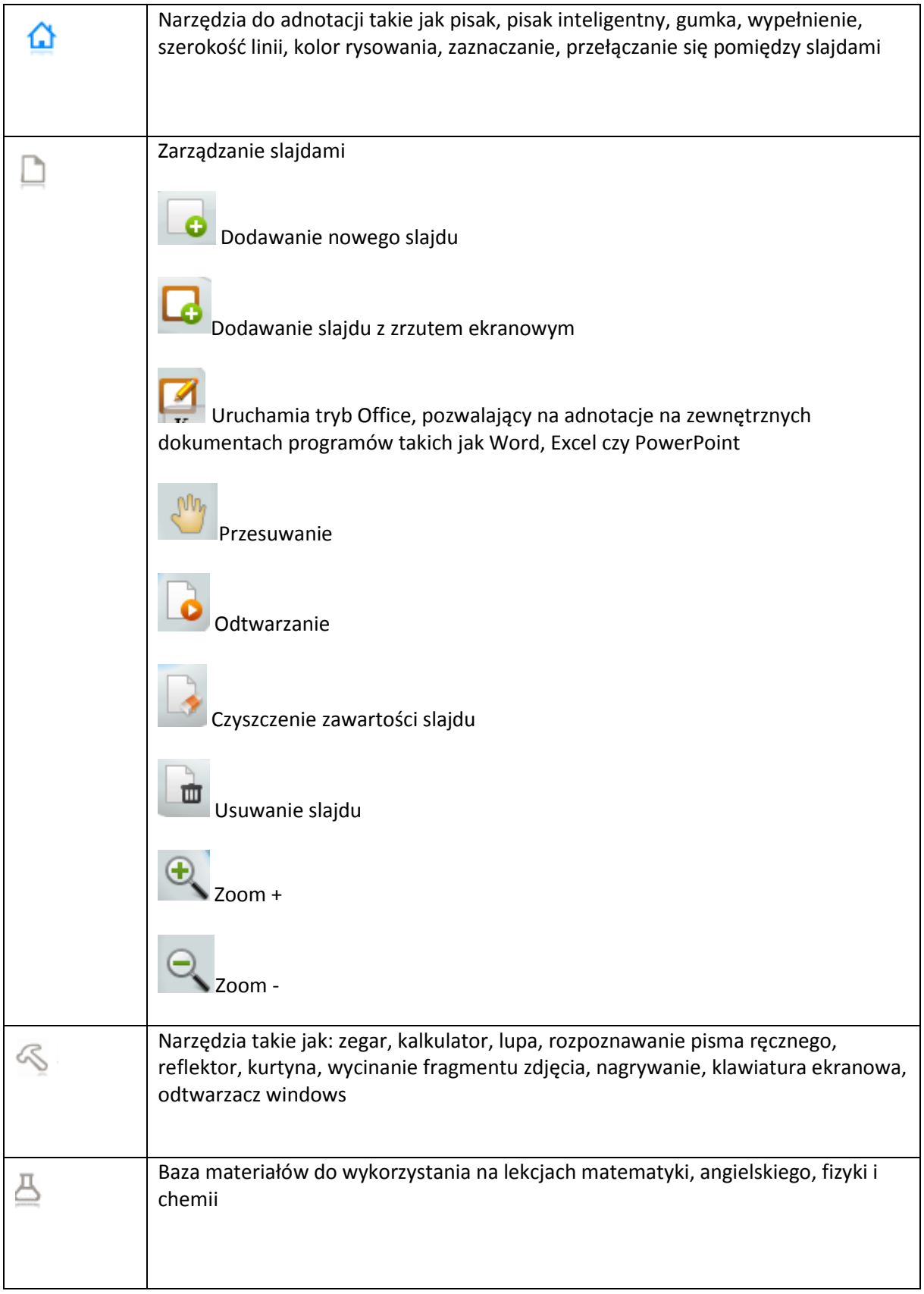

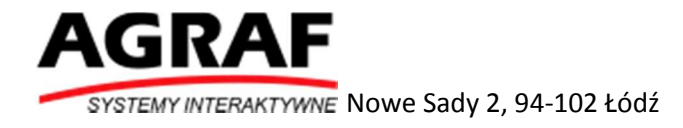

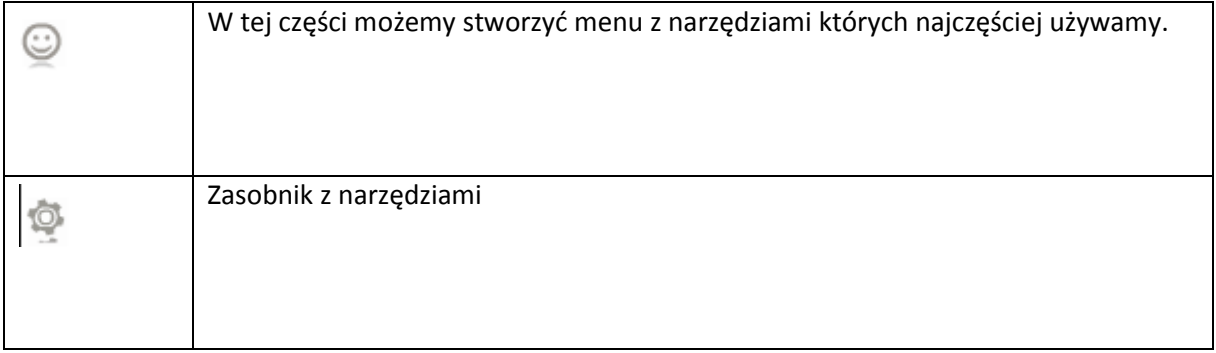

# Tryb Office

Tryb Office umożliwia nanoszenie adnotacji do zewnętrznych programów – Word, Excel oraz PowerPoint.

Aby uruchomić tryb Office:

- 1. Kliknij Tryb prezentacji (ikona w prawym dolnym rogu)
- 2. Kliknij ikonę zarządzania slajdami
- 3. Następnie ikonę komentarzy ekranowych
- 4. Uruchom jedną z aplikacji z którą współpracuje oprogramowanie Word, Excel, PowerPoint.
- 5. Wybierz narzędzie do adnotacji

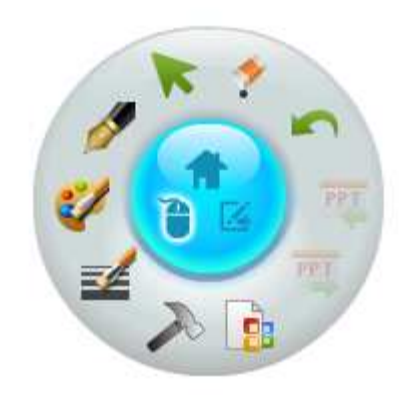

- 6. Rozpocznij nanoszenie adnotacji
- 7. Umieść adnotacje bezpośrednio w dokumencie za pomocą ikon
- 8. Aby zakończyć Tryb Office oraz Tryb adnotacji wybierz ikonę

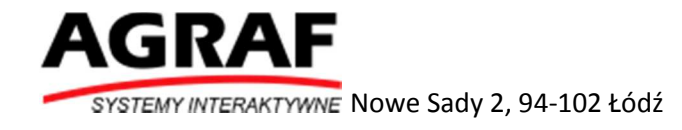

9. Zapisz naniesione adnotacje bezpośrednio w oprogramowaniu na którym je wykonywałeś - Word, Excel, PowerPoint (Plik->Zapisz)

### Tworzenie własnego menu

Aby stworzyć własne Menu:

- 1. Wybierz Tryb prezentacji
- 2. Kliknij ikonę
- 3. Następni kliknij ikonę
- 4. Przeciągnij wybrane funkcje z nowo otwartego okna w biały obszar paska narzędzi

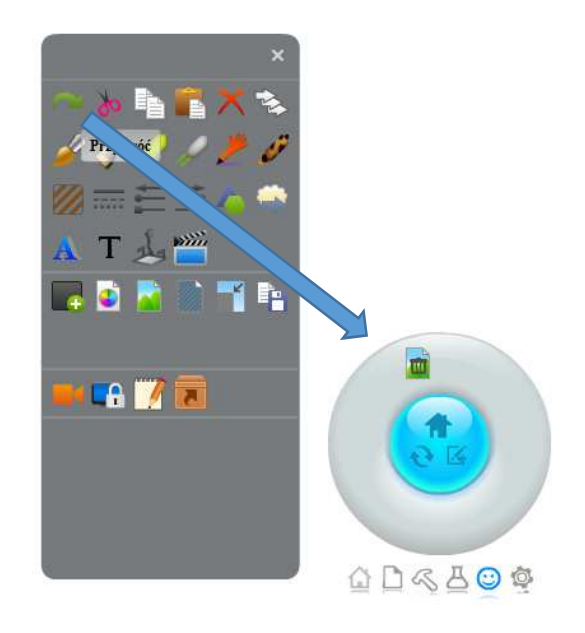

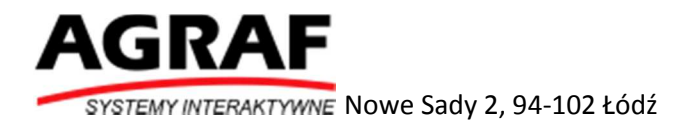

# Narzędzia typu cyrkiel, linijka

#### Wybieramy menu po lewej stronie

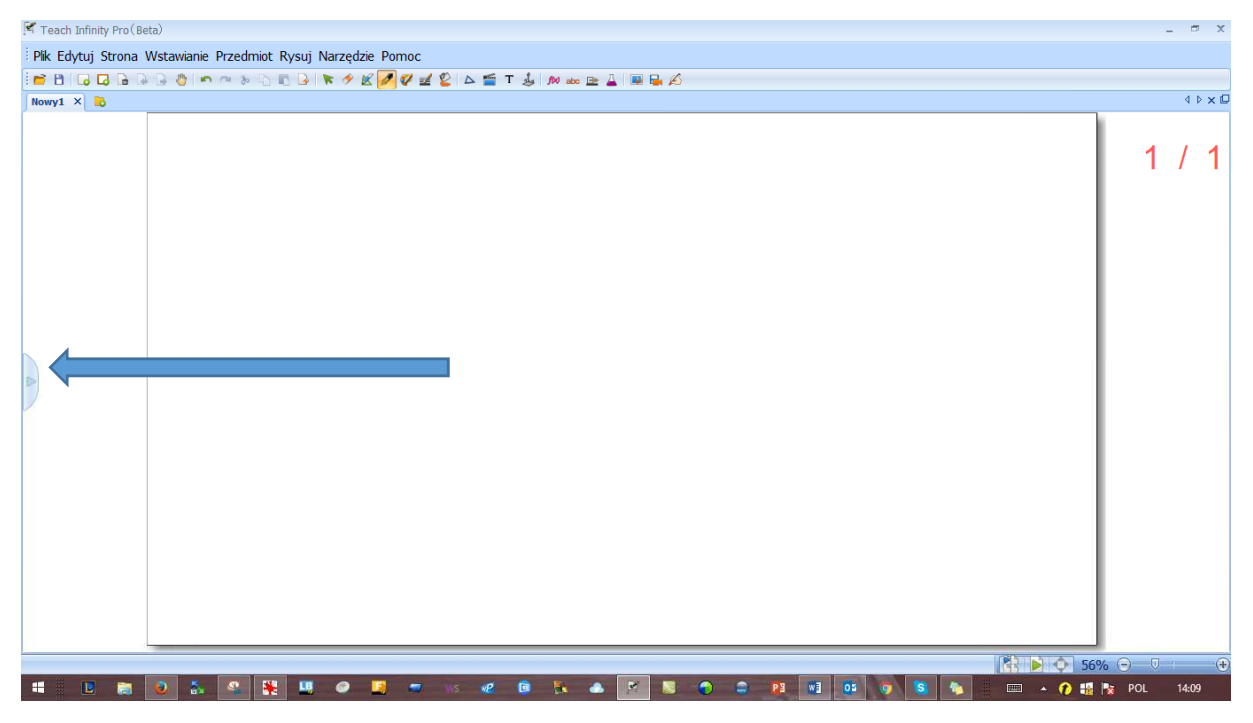

#### Następnie przechodzimy do zakładki

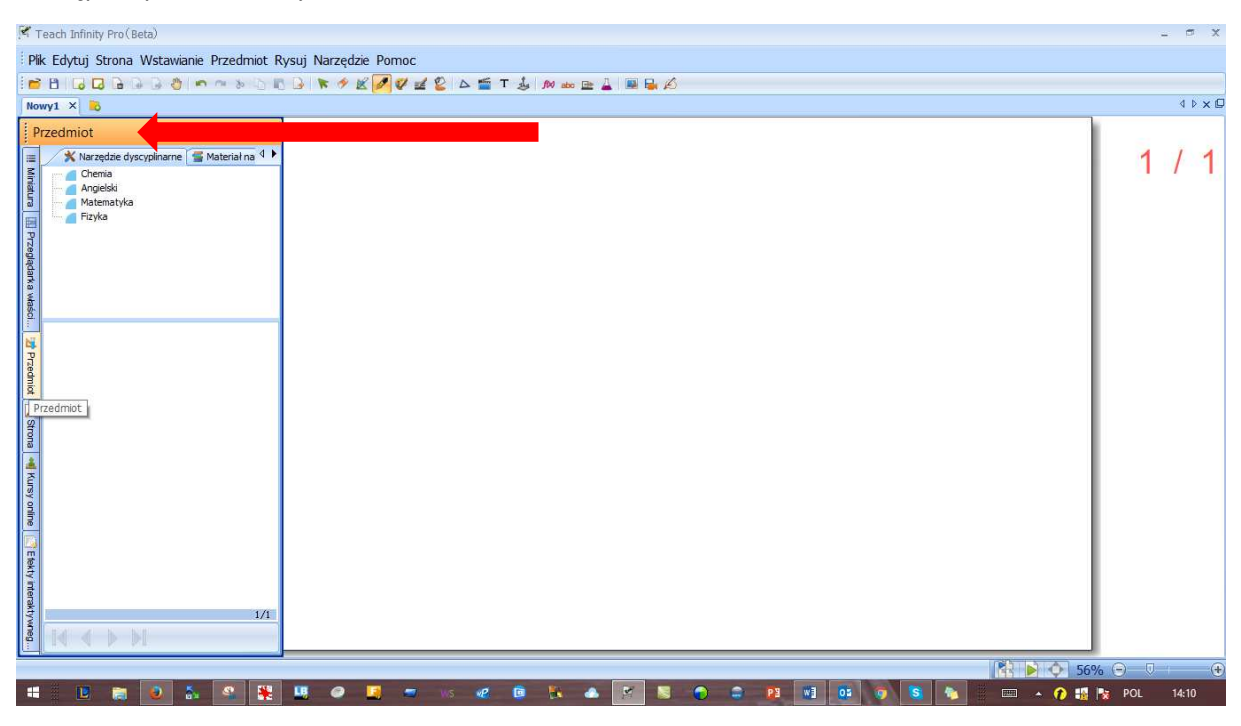

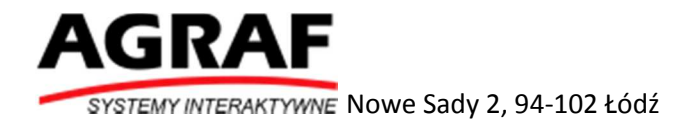

#### Wybieramy przedmiot matematyka

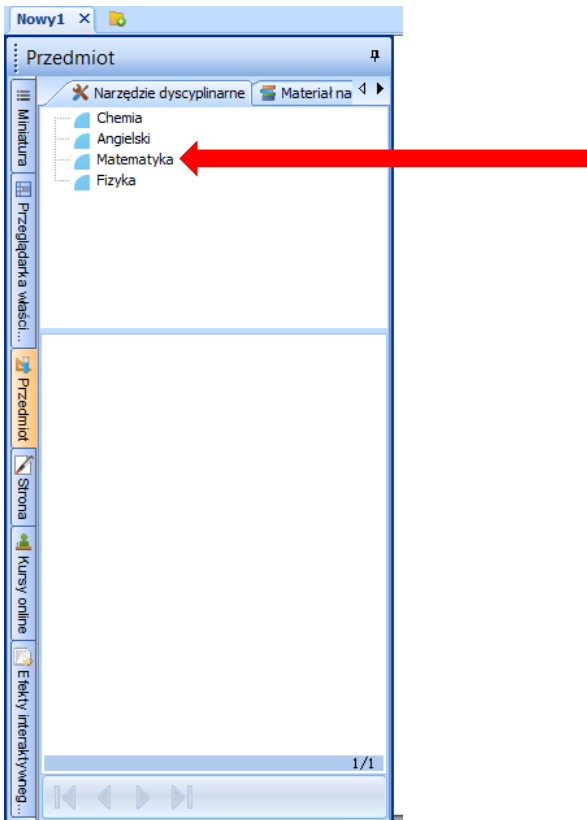

π

W dolnym oknie odszukujemy narzędzie.

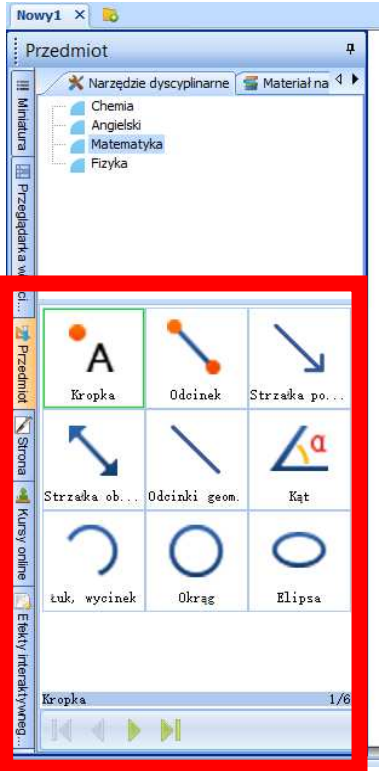

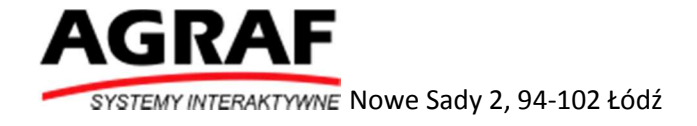

#### Przeciągamy następnie je na obszar roboczy

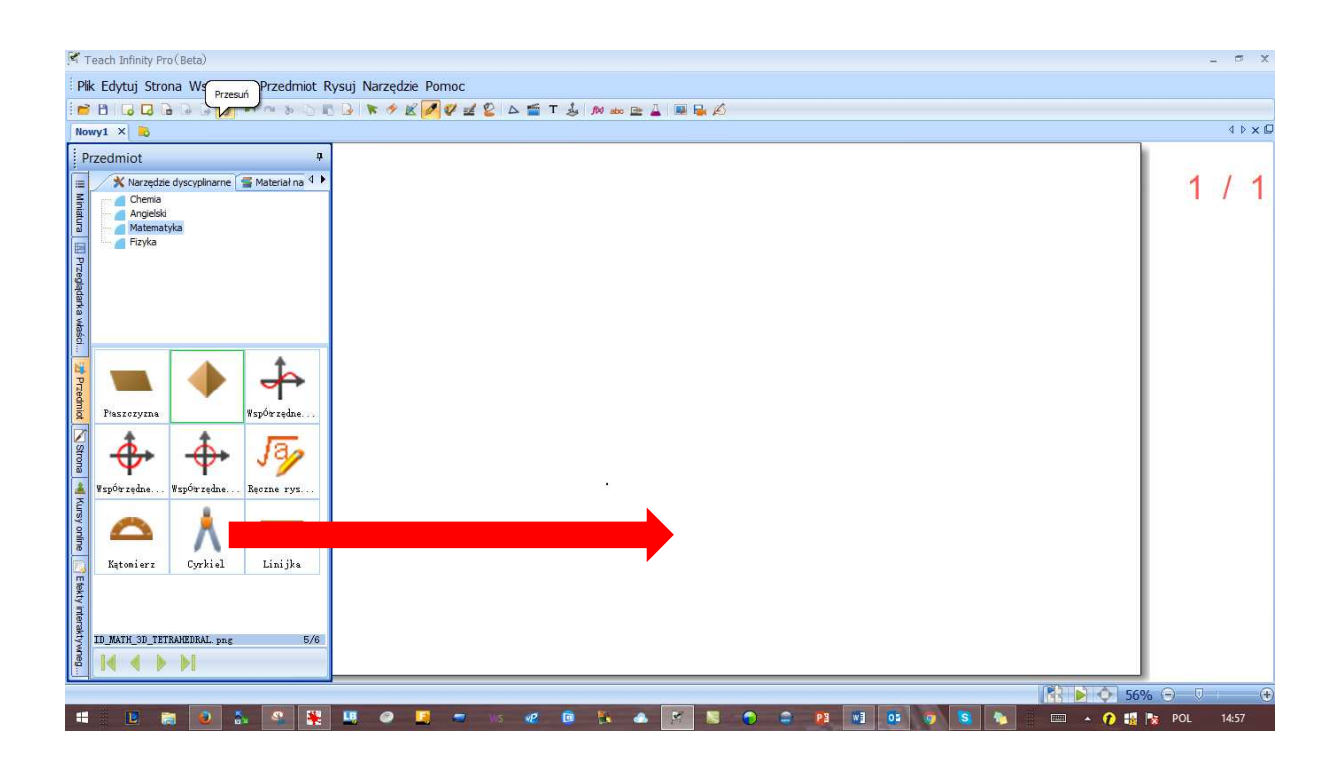

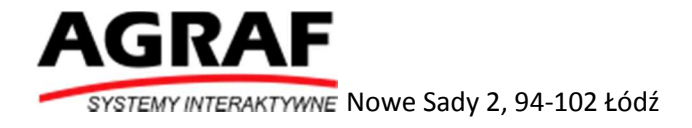

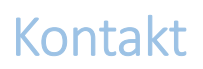

W razie pytań lub problemów prosimy o kontakt telefoniczny 42 25 03 183 lub mailowy piotr\_kaniecki@agraf.com.pl

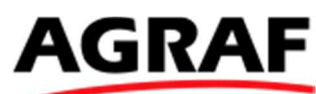

SYSTEMY INTERAKTYWNE

Nowe Sady 2

94-102 Łódź

42 25 03 120

agraf@agraf.com.pl

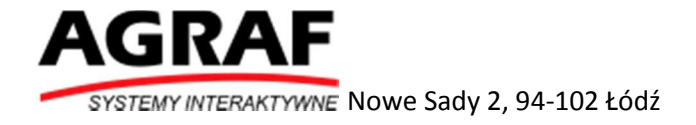